# tDS-700 Series User Manual

Tiny Serial-to-Ethernet Device Server

Aug. 2018, Ver. 2.2

#### WARRANTY

All products manufactured by ICP DAS are warranted against defective materials for a period of one year from the date of delivery to the original purchaser.

#### WARNING

ICP DAS assumes no liability for damages consequent to the use of this product. ICP DAS reserves the right to change this manual at any time without notice. The information furnished by ICP DAS is believed to be accurate and reliable. However, no responsibility is assumed by ICP DAS for its use, nor for any infringements of patents or other rights of third parties resulting from its use.

#### **COPYRIGHT**

Copyright © 2018 by ICP DAS. All rights are reserved.

#### **TRADEMARKS**

Names are used for identification purposes only and may be registered trademarks of their respective companies.

#### **CONTACT US**

If you have any questions, please feel free to contact us via email at:

service@icpdas.com, service.icpdas@gmail.com

#### <u>Support</u>

This manual relates to the following modules: tDS-712, tDS-722, tDS-732 tDS-715, tDS-725, tDS735 tDS-718, tDS-724, tDS-734 tDS-712i, tDS-722i, tDS-732i tDS-715i, tDS-725i, tDS735i tDS-718i, tDS-724i, tDS-734i tDSM-712, tDS-718i-D

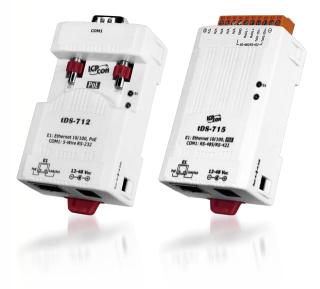

# **TABLE OF CONTENTS**

| P/ | ACKING LIST |                                            |     |  |  |  |
|----|-------------|--------------------------------------------|-----|--|--|--|
| M  | ORI         | E INFORMATION                              | . 5 |  |  |  |
| 1. | ]           | INTRODUCTION                               | . 6 |  |  |  |
|    | 1.1         | ETHERNET SOLUTIONS                         | . 8 |  |  |  |
|    | 1.2         | VXCOMM TECHNOLOGY                          | .9  |  |  |  |
|    | 1.3         | Web Server Technology                      | 11  |  |  |  |
| 2. | ]           | HARDWARE INFORMATION                       | 12  |  |  |  |
|    | 2.1         | SPECIFICATIONS                             | 12  |  |  |  |
|    | 2.2         | Features                                   | 13  |  |  |  |
|    | 2.3         | Appearance                                 | 14  |  |  |  |
|    |             | PoE and Ethernet RJ-45 Jack                | 14  |  |  |  |
|    |             | +12 to +48 VDC Jack                        | 14  |  |  |  |
|    |             | Operating Mode Switch                      | 15  |  |  |  |
|    |             | LED Indicator                              | 15  |  |  |  |
|    |             | Serial COM Ports                           | 16  |  |  |  |
|    |             | DIN-Rail Mounting                          | 16  |  |  |  |
|    | 2.4         | DIMENSIONS                                 | 17  |  |  |  |
|    |             | 2.4.1 tDS-700 Series Module                | 17  |  |  |  |
|    |             | 2.4.2CA-002 Cable                          | 19  |  |  |  |
|    | 2.5         | PIN ASSIGNMENTS                            | 20  |  |  |  |
|    | i           | tDS-712/tDS-712i/tDSM-712                  | 20  |  |  |  |
|    | i           | tDS-722/tDS-722i                           | 20  |  |  |  |
|    | i           | tDS-732/tDS-732i                           | 21  |  |  |  |
|    | i           | tDS-715/tDS-715i                           | 21  |  |  |  |
|    | i           | tDS-725/tDS-725i                           | 22  |  |  |  |
|    | i           | tDS-735/tDS-735i                           | 22  |  |  |  |
|    | i           | tDS-718/tDS-718i                           | 23  |  |  |  |
|    | i           | tDS-718i-D                                 | 23  |  |  |  |
|    | i           | tDS-724/tDS-724i                           | 24  |  |  |  |
|    | i           | tDS-734/tDS-734i                           | 24  |  |  |  |
|    | 2.6         | WIRING NOTES FOR RS-232/485/422 INTERFACES | 25  |  |  |  |
|    |             | RS-232 Wiring                              | 25  |  |  |  |
|    |             | RS-422 Wiring                              | 26  |  |  |  |
|    |             |                                            |     |  |  |  |

|     | RS-48  | 35 Wiring                                                                     | 26 |
|-----|--------|-------------------------------------------------------------------------------|----|
| 3.  | GETT   | TING STARTED                                                                  | 27 |
| 3.  | .1     | CONNECTING THE POWER AND HOST PC                                              | 27 |
| 3.  | .2     | INSTALL THE VXCOMM UTILITY                                                    | 30 |
| 3.  | .3     | CONFIGURING NETWORK SETTINGS                                                  | 30 |
| 3.  | .4     | CONFIGURING THE VIRTUAL COM PORTS                                             | 31 |
| 3.  | .5     | CONFIGURING THE SERIAL PORT                                                   | 33 |
| 3.  | .6     | TESTING YOUR TDS-700                                                          | 35 |
| 4.  | WEB    | CONFIGURATION                                                                 | 37 |
| 4.  | .1     | LOGGING IN TO THE TDS-700 WEB SERVER                                          | 37 |
| 4.  | .2     | Номе Раде                                                                     | 39 |
| 4.  | .3     | NETWORK SETTING                                                               | 40 |
|     | 4.3.1  | IP Address Settings                                                           | 40 |
|     | 4.3.2  | General Settings                                                              |    |
|     | 4.3.3  | Restore Factory Defaults                                                      | 45 |
|     | 4.3.4  | Remote Firmware Update                                                        | 47 |
| 4.  | .4     | SERIAL PORT PAGE                                                              | 48 |
|     | 4.4.1  | Port1 Settings                                                                |    |
| 4.  | 5      | FILTER PAGE                                                                   |    |
|     | 4.5.1  | Accessible IP (filter is disabled when all zero)                              |    |
| 4.  | -      | MONITOR PAGE                                                                  |    |
| 4.  |        | CHANGE PASSWORD                                                               |    |
| 4.  | .8     | LOGOUT PAGE                                                                   | 54 |
| 5.  | TYPI   | CAL APPLICATIONS                                                              | 55 |
| 5.  | 1      | VIRTUAL COM APPLICATION                                                       | 56 |
| 5.  | .2     | DIRECT SOCKET CONNECTION APPLICATIONS                                         | 57 |
| 5.  | .3     | ETHERNET I/O APPLICATIONS                                                     | 60 |
| 5.  | 4      | PAIR-CONNECTION APPLICATIONS                                                  | 62 |
| 5.  | .5     | TCP CLIENT MODE APPLICATIONS                                                  | 69 |
| 6.  | GI CO  | ONFIGURATION                                                                  | 76 |
| 6.  | .1     | CGI URL Syntax                                                                | 76 |
| 6.  | .2     | CGI COMMAND LIST                                                              | 77 |
| APP | ENDIX  | A: TROUBLESHOOTING                                                            | 79 |
| A   | 1. How | DO I RESTORE THE WEB PASSWORD FOR THE MODULE TO THE FACTORY DEFAULT PASSWORD? | 79 |
| APP | ENDIX  | B: GLOSSARY                                                                   | 81 |

| 1.    | ARP (Address Resolution Protocol)          | 81 |
|-------|--------------------------------------------|----|
| 2.    | CLIENTS AND SERVERS                        |    |
| 3.    | Ethernet                                   |    |
| 4.    | FIRMWARE                                   | 82 |
| 5.    | GATEWAY                                    | 82 |
| 6.    | ICMP (INTERNET CONTROL MESSAGE PROTOCOL)   | 82 |
| 7.    | INTERNET                                   | 82 |
| 8.    | IP (INTERNET PROTOCOL) ADDRESS             |    |
| 9.    | MAC (MEDIA ACCESS CONTROL) ADDRESS         |    |
| 10.   | Раскет                                     |    |
| 11.   | Ping                                       |    |
| 12.   | RARP (Reverse Address Resolution Protocol) |    |
| 13.   | Socket                                     |    |
| 14.   | Subnet Mask                                |    |
| 15.   | TCP (TRANSMISSION CONTROL PROTOCOL)        |    |
| 16.   | TCP/IP                                     |    |
| 17.   | UDP (USER DATAGRAM PROTOCOL)               |    |
| APPEN | NDIX C: ACTUAL BAUD RATE MEASUREMENT       | 85 |
| APPEN | NDIX D: REVISION HISTORY                   |    |

# **Packing List**

The shipping package includes the following items:

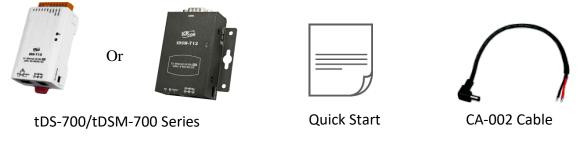

#### Note

If any of these items are missing or damaged, please contact the local distributor for more information. Save the shipping materials and cartons in case you need to ship the module in the future.

# **More Information**

### • Documentation

http://ftp.icpdas.com/pub/cd/tinymodules/napdos/tds-700/document/

#### • Firmware

http://ftp.icpdas.com/pub/cd/tinymodules/napdos/tds-700/firmware/

#### • Software

http://ftp.icpdas.com/pub/cd/tinymodules/napdos/software/

# **1. Introduction**

The tDS-700 is a series of Serial-to-Ethernet device servers that are designed to add Ethernet and Internet connectivity to any RS-232 and RS-422/485 device, and to eliminate the cable length limitation of legacy serial communications. By using the VxComm Driver/Utility, the built-in COM Port of the tDS-700 series can be virtualized to a standard PC COM Port in Windows. Therefore, users can transparently access or monitor serial devices over the Internet/Ethernet without the need for software modification.

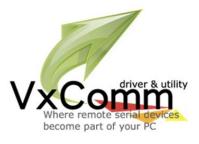

tDS-700 device servers can be used to create a pair-connection application (as well as serial-bridge or serial-tunnel), and then route data between two serial devices via TCP/IP. This is useful when connecting mainframe computers, servers or other serial devices that do not themselves have Ethernet capability. By virtue of its protocol independence and flexibility, the tDS-700 meets the demands of virtually any network-enabled application.

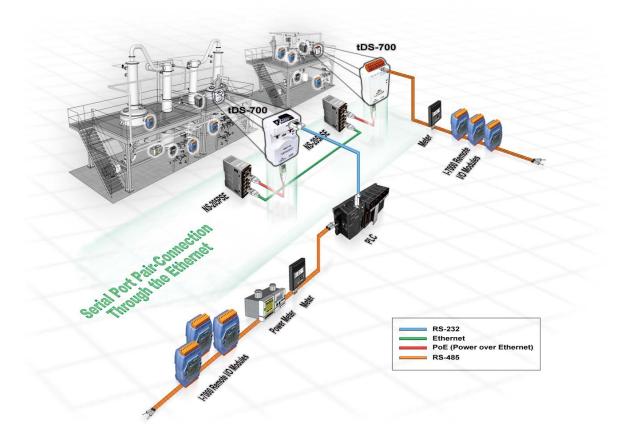

In harsh industrial environments, the tDS-700 series (for i version) also adds 3000  $V_{DC}$  and +/- 4 kV ESD protection component that diverts the potentially damaging charge away from sensitive circuit to protects the module and equipment from the sudden and momentary electric current.

To achieve maximum space savings, the tDS-700 is offered in an amazingly small form-factor that enables it to be easily installed anywhere, even directly attached to a serial device or embedded into a machine. The tDS-700 features a powerful 32-bit MCU that allows it to efficiently handle network traffic. The tDS-700 offers true IEEE 802.3af-compliant (classification, Class 1) Power-over-Ethernet (PoE) functionality using a standard category 5 Ethernet cable that allows it to receive power from a PoE switch such as the NS-205PSE. If there is no PoE switch available on site, the tDS-700 can accepts power input from a DC adapter.

| Series<br>Features | PPDS         | PDS           | DS                      | tDS                            | tGW                            |
|--------------------|--------------|---------------|-------------------------|--------------------------------|--------------------------------|
| Virtual COM        | $\checkmark$ | ✓             | $\checkmark$            | $\checkmark$                   | -                              |
| Programmable       | $\checkmark$ | ✓             | -                       | -                              | -                              |
| РоЕ                | $\checkmark$ | -             | -                       | $\checkmark$                   | $\checkmark$                   |
| Modbus Gateway     | $\checkmark$ | -             | -                       | -                              | $\checkmark$                   |
| Multi-client       | Al           | bout 20 Socke | ets                     | 1 Sockets/Port                 | 10 Sockets/Port                |
| Remarks            | Professional | Powerful      | Isolation for<br>DS-715 | Cost-effective,<br>Entry-level | Cost-effective,<br>Entry-level |

#### **Comparison of Device Servers:**

# **1.1 Ethernet Solutions**

Nowadays, the Ethernet protocol has become the foremost standard for local area networks. Connectivity via the Internet snow common in many of the latest applications from home appliances, to vending machines, to testing equipment, to UPS, etc. An Ethernet network can link office automation and industrial control networks, access remote systems and share data and information between machines from multiple vendors, and also provides a cost-effective solution for industrial control networks.

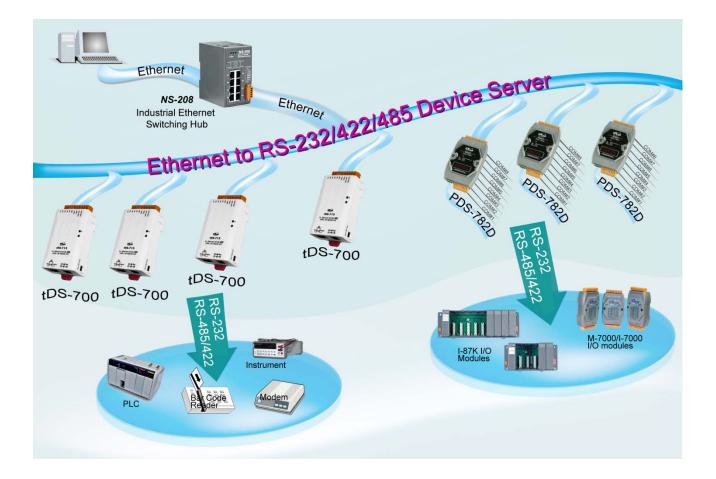

# **1.2 VxComm Technology**

In general, writing a TCP/IP program is more difficult than writing a COM Port program. Another issue is that perhaps the existing the COM Port communication system was built many years ago and is now outdated.

As a result, a new technology, VxComm was developed to virtualize the COM Ports of the tDS-700 to allow up to 256 COM Ports to be used on a central computer. The VxComm driver saves time when accessing serial devices through the Ethernet without the need for reprogramming the COM Port software on the PC.

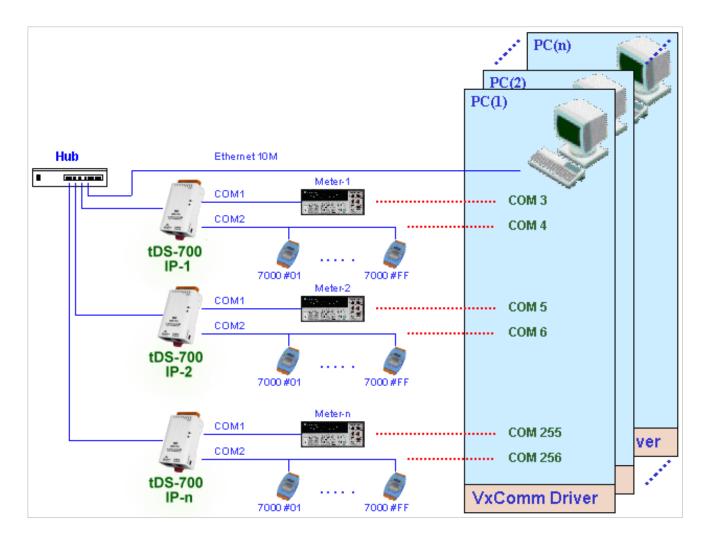

The VxComm driver controls all the details of the Ethernet TCP/IP programming technique, meaning that, with the assistance of tDS-700 and VxComm technology, your COM Port program will be able to access your serial devices through the Ethernet in the same way as through a COM Port.

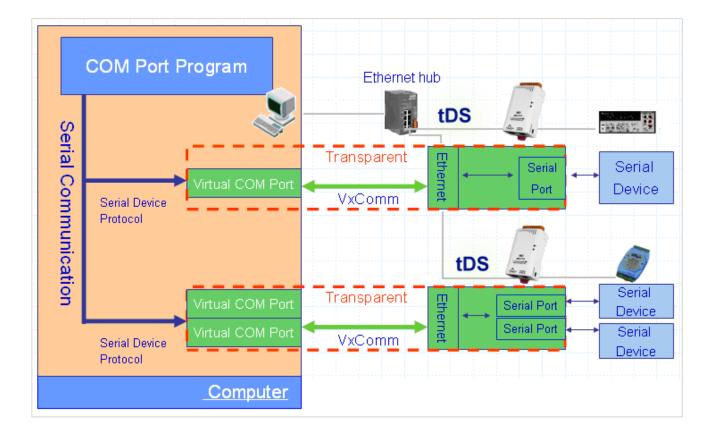

# **1.3 Web Server Technology**

Web server technology enables the tDS-700 to be configured via a standard web browser interface, e.g. Google Chrome, Internet Explorer, or Firefox, etc. This means that it is easy to check the configuration of thetDS-700 via an Ethernet network without needing to install any other software tools, thereby reducing the learning curve required for maintaining the device.

|                              |                                                     |                                                                               | x   |
|------------------------------|-----------------------------------------------------|-------------------------------------------------------------------------------|-----|
|                              | り - ♂ Iiny Device Server                            | × û ☆                                                                         | ŝŝ  |
|                              | Device Server (tDS                                  | S-700 RevB)<br>Iter   Monitor   Change Password   Logout                      |     |
|                              | tDS-718i_RevB<br>B1.4.9 [Aug.16 2016]<br>10.0.8.246 | Alias Name: Tiny<br>MAC Address: 00-0d-e0-8e-f7-18<br>TCP Command Port: 10000 | ^   |
| Initial Switch:              | OFF                                                 | System Idle:<br>(Seconds) 300                                                 |     |
| Current port settings:       |                                                     |                                                                               |     |
| Port Settings                | Port 1                                              |                                                                               |     |
| Baud Rate (bps):             | 115200                                              |                                                                               |     |
| Data Size (bits):            | 8<br>None                                           |                                                                               |     |
| Parity:<br>Stop Bits (bits): | none<br>1                                           |                                                                               |     |
| Flow Control:                | None                                                |                                                                               |     |
| Allow Driver Control:        | Enable                                              |                                                                               |     |
| Local TCP Port:              | 10001                                               |                                                                               |     |
| Connetion Idle (Seconds):    | 180                                                 |                                                                               |     |
| Prefix String                | N/A                                                 |                                                                               |     |
| Serial Data Packing          | Port 1                                              |                                                                               | ~   |
|                              |                                                     | Copyright © 2016 ICP DAS Co., Ltd. All rights reserve                         | ed. |

# 2. Hardware Information

This chapter provides a detailed description of the front panel, the hardware specifications, the pin assignments, the wiring notes and the dimensions for the tDS-700 series modules.

# **2.1 Specifications**

| Model                                | tDS-712<br>tDS-712i                                                              | tDSM-<br>712    | tDS-722<br>tDS-722i | tDS-732<br>tDS-732i | tDS-715<br>tDS-715i                  | tDS-725<br>tDS-725i | tDS-735<br>tDS-735i | tDS-718<br>tDS-718i<br>tDS-718i-D                                                              | tDS-724<br>tDS-724i | tDS-734<br>tDS-734i |
|--------------------------------------|----------------------------------------------------------------------------------|-----------------|---------------------|---------------------|--------------------------------------|---------------------|---------------------|------------------------------------------------------------------------------------------------|---------------------|---------------------|
| System                               |                                                                                  |                 |                     |                     |                                      |                     |                     |                                                                                                |                     |                     |
| CPU                                  | 32-bit ARM                                                                       |                 |                     |                     |                                      |                     |                     |                                                                                                |                     |                     |
| Communication Interf                 |                                                                                  |                 |                     |                     |                                      |                     |                     |                                                                                                |                     |                     |
| Ethernet                             | 10/100 Base<br>PoE (IEEE 8                                                       |                 | •                   | Auto-negotiati      | ng, Auto-MD                          | /MDIX, LED          | indicator)          |                                                                                                |                     |                     |
| COM1                                 | 5-wire RS-232                                                                    |                 | 5-wire<br>RS-232    | 3-wire<br>RS-232    | 2-wire<br>RS-485<br>4-wire<br>RS-422 | 2-wire<br>RS-485    | 2-wire<br>RS-485    | tDS-718(i):<br>3-wire RS-232<br>tDS-718i-D:<br>5-wire RS-232<br>2-wire RS-485<br>4-wire RS-422 | 2-wire<br>RS-485    | 2-wire<br>RS-485    |
| COM2                                 | -                                                                                |                 | 5-wire              | 3-wire              | -                                    | 2-wire              | 2-wire              | -                                                                                              | 5-wire              | 3-wire              |
| COIVIZ                               | ļ                                                                                |                 | RS-232              | RS-232              |                                      | RS-485              | RS-485              |                                                                                                | RS-232              | RS-232              |
| COM3                                 | -                                                                                |                 | -                   | 3-wire              | -                                    | -                   | 2-wire              | -                                                                                              | -                   | 3-wire              |
| Colf Tupor                           |                                                                                  |                 |                     | RS-232              | Voc. outor                           | natic RS-485        | RS-485              | atrol                                                                                          |                     | RS-232              |
| Self-Tuner                           | -                                                                                |                 |                     |                     |                                      |                     | unection col        | 101                                                                                            |                     |                     |
| RS- Bias Resistor<br>485 Node        | -                                                                                |                 |                     |                     | Yes, 1 KΩ<br>254 (max.)              |                     |                     |                                                                                                |                     |                     |
| UART                                 | -<br>1/2550 ar as                                                                | manatikla       |                     |                     | 254 (IIIax.,                         | )                   |                     |                                                                                                |                     |                     |
|                                      | 16c550 or co                                                                     |                 | 720:/710: [         | ) only              |                                      |                     |                     |                                                                                                |                     |                     |
| Power Isolation                      | 1000 V <sub>DC</sub> for tDS-722i / 732i / 718i-D only                           |                 |                     |                     |                                      |                     |                     |                                                                                                |                     |                     |
| Signal Isolation                     | 3000 V <sub>DC</sub> for tDS-712i / 715i / 725i / 735i / 718i / 724i / 734i only |                 |                     |                     |                                      |                     |                     |                                                                                                |                     |                     |
| ESD Protection                       | +/-4 kV                                                                          |                 |                     |                     |                                      |                     |                     |                                                                                                |                     |                     |
| COM Port Format                      | 115000 has 1                                                                     | 4               |                     |                     |                                      |                     |                     |                                                                                                |                     |                     |
| Baud Rate                            | 115200 bps Max.                                                                  |                 |                     |                     |                                      |                     |                     |                                                                                                |                     |                     |
| Data Bit                             | 5, 6, 7, 8                                                                       | Juan Mari       | ( Cnoco             |                     |                                      |                     |                     |                                                                                                |                     |                     |
| Parity                               | None, Odd, Even, Mark, Space                                                     |                 |                     |                     |                                      |                     |                     |                                                                                                |                     |                     |
| Stop Bit                             | 1, 2                                                                             |                 |                     |                     |                                      |                     |                     |                                                                                                |                     |                     |
| Power<br>Power Input                 | PoE: IEEE 80<br>DC jack: +12                                                     |                 | iss 1               |                     |                                      |                     |                     | _                                                                                              |                     |                     |
| Power Consumption                    | 0.07 A @ 24                                                                      | V <sub>DC</sub> |                     |                     |                                      |                     |                     |                                                                                                |                     |                     |
| Mechanism                            |                                                                                  |                 |                     |                     |                                      |                     |                     |                                                                                                |                     |                     |
| Connector                            | Male DB-9 x1 for tDS-712(i)/718i-D and tDSM-712                                  |                 |                     |                     |                                      |                     |                     |                                                                                                |                     |                     |
| Mounting                             | Nounting DIN-Rail                                                                |                 |                     |                     |                                      |                     |                     |                                                                                                |                     |                     |
| Case                                 | Plastic                                                                          | Metal           | Plastic             |                     |                                      |                     |                     |                                                                                                |                     |                     |
| Environment                          |                                                                                  |                 |                     |                     |                                      |                     |                     |                                                                                                |                     |                     |
| Operating Temperature                | Operating Temperature -25 ~ +75 °C                                               |                 |                     |                     |                                      |                     |                     |                                                                                                |                     |                     |
| Storage Temperature                  |                                                                                  |                 |                     |                     |                                      |                     |                     |                                                                                                |                     |                     |
| Humidity 10 ~ 90% RH, non-condensing |                                                                                  |                 |                     |                     |                                      |                     |                     |                                                                                                |                     |                     |
| Note: COM1/COM2/CO                   | OM3 = TCP Po                                                                     | rt 10001/1      | 0002/10003          |                     |                                      |                     |                     |                                                                                                |                     |                     |

### **2.2 Features**

- Incorporates any RS-232/422/485 serial device in Ethernet
- Data transmission via Virtual COM or raw TCP connection
- VxComm Driver for 32-bit and 64-bit Windows XP/7/8/2012/2016/10
- Max. connections: 1 socket per serial port is suggested
- Supports pair-connection (serial-bridge, serial-tunnel) applications
- Supports TCP client-mode and TCP server-mode operations
- Supports UDP responder for device discovery (UDP Search)
- Static IP or DHCP network configuration
- Easy firmware update via the Ethernet (BOOTP, TFTP)
- Tiny Web server for configuration (HTTP)
- Contains a 32-bit MCU that efficiently handles network traffic
- 10/100 Base-TX Ethernet, RJ-45 x1 (Auto-negotiating, auto MDI/MDIX, LED Indicators)
- Includes redundant power inputs: PoE (IEEE 802.3af, Class 1) and DC jack
- Allows automatic RS-485 direction control
- Power or Signal isolation for i versions
- +/- 4 kV ESD protection
- Male DB-9 or terminal block connector for easy wiring
- Tiny form-factor and low power consumption
- RoHS compliant with no Halogen
- Cost-effective device servers

## **2.3 Appearance**

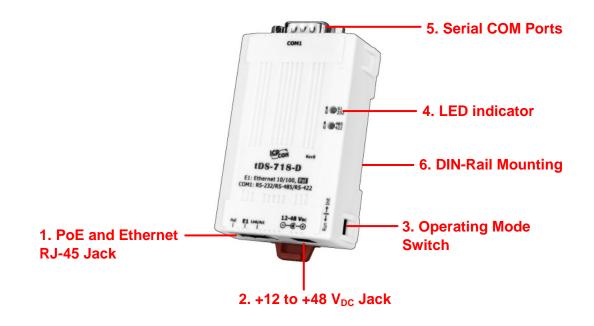

### **PoE and Ethernet RJ-45 Jack**

The tDS-700 series module is equipped with an RJ-45 jack that is used as the 10/100 Base-TX Ethernet port and features networking capabilities. When an Ethernet link is detected and an Ethernet packet is received, the **Link/Act LED (Orange)** indicator will be illuminated. When power is supplied via PoE (Power-over-Ethernet), the **PoE LED (Green)** indicator will be illuminated.

### +12 to +48 VDC Jack

The tDS-700 series is equipped with a  $+12V_{DC}$  to  $+48 V_{DC}$  jack that can be used to connect a power supply. If no PoE switch is available on site, a DC adapter can be used to power the tDS-700 series module.

### **Operating Mode Switch**

Run Mode: Firmware operation

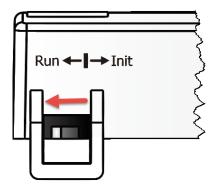

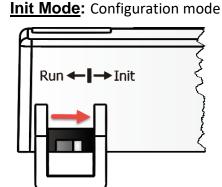

For tDS-700 series modules, the operating mode switch is set to the **Run** position by default. In order to update the firmware for the tDS-700 series module, the switch must be moved from the **Run** position to the **Init** position. The switch must be returned to the Run position after the update is complete.

### **LED Indicator**

Once power is supplied to the tDS-700 series module, the system LED (S1) indicator will illuminate. An overview of the S1 LED functions is given below:

| Function Color   |     |    | S1 LED Behavior                         |  |
|------------------|-----|----|-----------------------------------------|--|
| Running Firmware |     |    | Steady ON                               |  |
| Network Ready    | Red | S1 | Slow flashing – Once every 3 seconds    |  |
| Serial Port Busy |     |    | Rapid flashing – Once every 0.2 seconds |  |

The following serial port LED indicators are tDS-718i-D only. You can change the serial interface via web server. An overview of the serial Port LED functions is given below:

| Function     | RS-232                 | RS-485                          | RS-422                      |
|--------------|------------------------|---------------------------------|-----------------------------|
| LED Behavior | R 51<br>G 485<br>G 422 | R 51<br>G 232<br>R 485<br>G 422 | R S1<br>232<br>R 485<br>422 |

### **Serial COM Ports**

The number of serial COM Ports available depends on the type of tDS-700 series module. For more detailed information regarding the pin assignments for the Serial COM ports, refer to <u>Section 2.5</u> <u>"Pin Assignments"</u>.

### **DIN-Rail Mounting**

The tDS-700 series modules include simple rail clips on the bottom of the chassis that allow them to be reliably mounted on a DIN-Rail or a wall. For more detailed information regarding DIN-Rail Mounting, refer to the illustration in figure below.

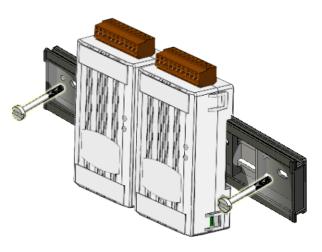

### Mounting on a DIN-Rail

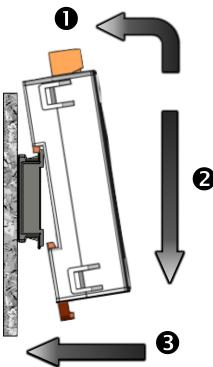

### **Dismounting form a DIN-Rail**

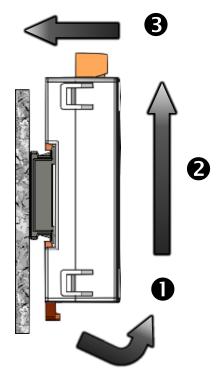

# **2.4 Dimensions**

The following diagrams provide the dimensions of the tDS-700 series module and CA-002 cable that can be used as a reference when defining the specifications and the DC power supply plug for any custom enclosures. All dimensions are in millimeters.

### 2.4.1 tDS-700 Series Module

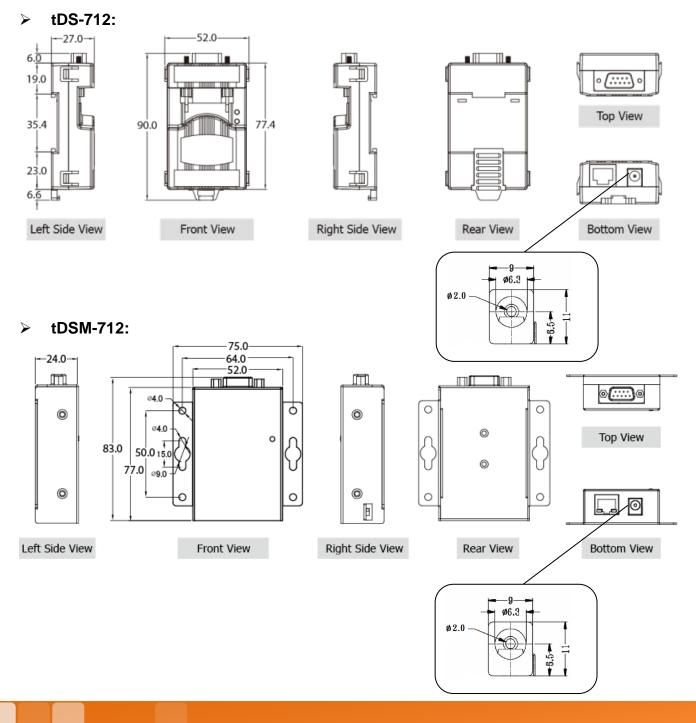

#### ➢ tDS-712i/718i-D:

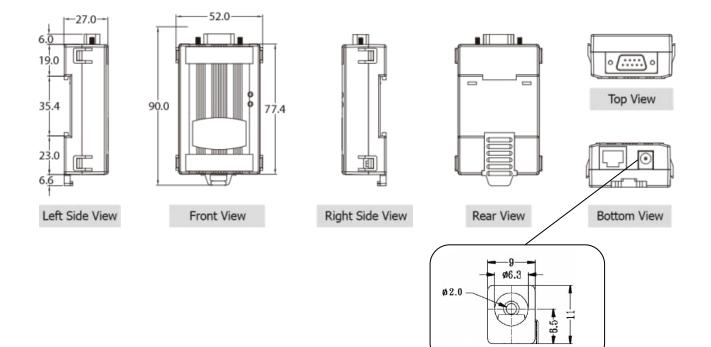

### > tDS-722(i)/732(i)/715(i)/725(i)/735(i)/718(i)/724(i)/734(i):

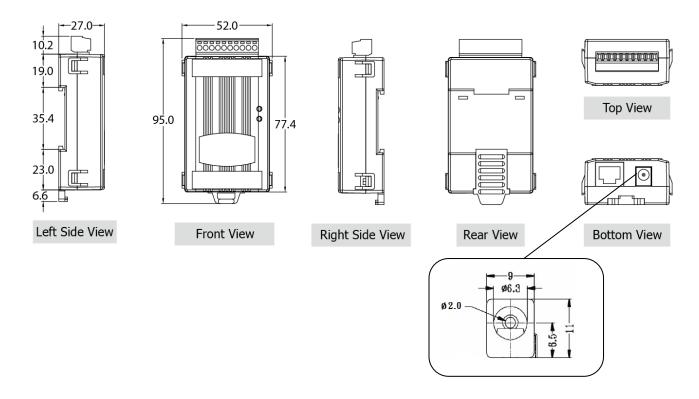

## 2.4.2CA-002 Cable

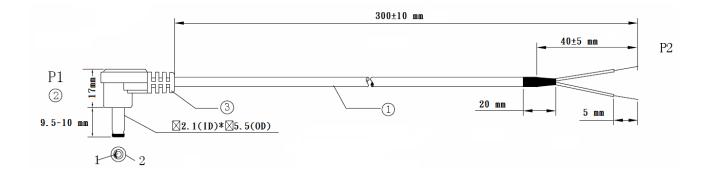

| Pin Assignment |       |      |  |  |  |  |  |  |
|----------------|-------|------|--|--|--|--|--|--|
| P1             |       | P2   |  |  |  |  |  |  |
| 1_             | RED   | OPEN |  |  |  |  |  |  |
| 2_             | BLACK | OPEN |  |  |  |  |  |  |
|                |       |      |  |  |  |  |  |  |

#### Note: Cable color: BLACK

| NO | DESCRIPTION                | QTY | UNIT |
|----|----------------------------|-----|------|
| 1  | UL2464 18AWG 2C(RED/BLACK) | 1   | PCS  |
|    | 0D5.0 COLOR BLACK          |     |      |
| 2  | DC PLUG 5.5*2.1            | 1   | PCS  |
| 3  | PVC:45/P BLACK             |     | G    |

# **2.5 Pin Assignments**

# tDS-712/tDS-712i/tDSM-712

|             |     | tDS-712/tDSM-712 | tDS-712i |  |
|-------------|-----|------------------|----------|--|
| Terminal N  | lo. | Pin Assignment   |          |  |
| COM1        | 09  | N/A              | N/A      |  |
|             | 08  | CTS1             | CTS1     |  |
|             | 07  | RTS1             | RTS1     |  |
| 5<br>9<br>4 | 06  | N/A              | N/A      |  |
| 8           | 05  | GND              | ISO.GND  |  |
| 2 0         | 04  | N/A              | N/A      |  |
| 1 6         | 03  | TxD1             | TxD1     |  |
|             | 02  | RxD1             | RxD1     |  |
|             | 01  | N/A              | N/A      |  |

### tDS-722/tDS-722i

|              |    | tDS-722  | tDS-722i       |  |  |
|--------------|----|----------|----------------|--|--|
| Terminal No. |    | Pin Assi | Pin Assignment |  |  |
|              | 10 | F.G.     | F.G.           |  |  |
|              | 09 | CTS2     | CTS2           |  |  |
| 60142        | 08 | RTS2     | RTS2           |  |  |
| COM2         | 07 | RxD2     | RxD2           |  |  |
|              | 06 | TxD2     | TxD2           |  |  |
|              | 05 | GND      | ISO.GND        |  |  |
|              | 04 | CTS1     | CTS1           |  |  |
| COM1         | 03 | RTS1     | RTS1           |  |  |
|              | 02 | RxD1     | RxD1           |  |  |
|              | 01 | TxD1     | TxD1           |  |  |

## tDS-732/tDS-732i

|              |    | tDS-732  | tDS-732i |
|--------------|----|----------|----------|
| Terminal No. |    | Pin Assi | gnment   |
|              | 10 | F.G.     | F.G.     |
|              | 09 | GND      | ISO.GND  |
| COM3         | 08 | RxD3     | RxD3     |
|              | 07 | TxD3     | TxD3     |
|              | 06 | GND      | ISO.GND  |
| COM2         | 05 | RxD2     | RxD2     |
|              | 04 | TxD2     | TxD2     |
|              | 03 | GND      | ISO.GND  |
| COM1         | 02 | RxD1     | RxD1     |
|              | 01 | TxD1     | TxD1     |

## tDS-715/tDS-715i

|               |    | tDS-715   | tDS-715i  |
|---------------|----|-----------|-----------|
| Terminal No.  |    | Pin Assi  | gnment    |
|               | 10 | F.G.      | F.G.      |
|               | 09 | N/A       | N/A       |
|               | 08 | N/A       | N/A       |
|               | 07 | N/A       | N/A       |
|               | 06 | N/A       | N/A       |
|               | 05 | GND       | ISO.GND   |
|               | 04 | RxD1-     | RxD1-     |
| RS-485/RS-422 | 03 | RxD1+     | RxD1+     |
|               | 02 | TxD1-/D1- | TxD1-/D1- |
|               | 01 | TxD1+/D1+ | TxD1+/D1+ |

# tDS-725/tDS-725i

|              |    | tDS-725  | tDS-725i |
|--------------|----|----------|----------|
| Terminal No. |    | Pin Assi | gnment   |
|              | 10 | F.G.     | F.G.     |
|              | 09 | N/A      | N/A      |
|              | 08 | N/A      | N/A      |
|              | 07 | N/A      | N/A      |
|              | 06 | GND      | ISO.GND  |
| COM2         | 05 | D2-      | D2-      |
|              | 04 | D2+      | D2+      |
|              | 03 | GND      | ISO.GND  |
| COM1         | 02 | D1-      | D1-      |
|              | 01 | D1+      | D1+      |

## tDS-735/tDS-735i

|              |    | tDS-735  | tDS-735i |
|--------------|----|----------|----------|
| Terminal No. |    | Pin Assi | gnment   |
|              | 10 | F.G.     | F.G.     |
|              | 09 | GND      | ISO.GND  |
| COM3         | 08 | D3-      | D3-      |
|              | 07 | D3+      | D3+      |
|              | 06 | GND      | ISO.GND  |
| COM2         | 05 | D2-      | D2-      |
|              | 04 | D2+      | D2+      |
|              | 03 | GND      | ISO.GND  |
| COM1         | 02 | D1-      | D1-      |
|              | 01 | D1+      | D1+      |

# tDS-718/tDS-718i

|               |    | tDS-718        | tDS-718i  |  |
|---------------|----|----------------|-----------|--|
| Terminal No.  |    | Pin Assignment |           |  |
|               | 10 | F.G.           | F.G.      |  |
|               | 09 | N/A            | N/A       |  |
|               | 08 | GND            | ISO.GND   |  |
| RS-232        | 07 | RxD1           | RxD1      |  |
|               | 06 | TxD1           | TxD1      |  |
|               | 05 | GND            | ISO.GND   |  |
|               | 04 | RxD1-          | RxD1-     |  |
| RS-485/RS-422 | 03 | RxD1+          | RxD1+     |  |
|               | 02 | TxD1-/D1-      | TxD1-/D1- |  |
|               | 01 | TxD1/D1+       | TxD1/D1+  |  |

### tDS-718i-D

|             |    | RS-232 | RS-422         | RS-485 |
|-------------|----|--------|----------------|--------|
| Terminal N  | ю. |        | Pin Assignment |        |
| COM1        | 09 | -      | -              | -      |
| $\cap$      | 08 | CTS    | -              | -      |
|             | 07 | RTS    | -              | -      |
| 5<br>4<br>9 | 06 | -      | -              | -      |
| 3           | 05 | GND    | GND            | GND    |
| 2 7         | 04 | -      | RxD-           | -      |
| • •         | 03 | TxD    | RxD+           | -      |
|             | 02 | RxD    | TxD+           | Data+  |
|             | 01 | -      | TxD-           | Data-  |

## tDS-724/tDS-724i

|              |    | tDS-724  | tDS-724i |
|--------------|----|----------|----------|
| Terminal No. |    | Pin Assi | gnment   |
|              | 10 | F.G.     | F.G.     |
|              | 09 | GND      | ISO.GND  |
|              | 08 | CTS2     | CTS2     |
|              | 07 | RTS2     | RTS2     |
| COM2         | 06 | GND      | ISO.GND  |
|              | 05 | RxD2     | RxD2     |
|              | 04 | TxD2     | TxD2     |
|              | 03 | GND      | ISO.GND  |
| COM1         | 02 | D1-      | D1-      |
|              | 01 | D1+      | D1+      |

### tDS-734/tDS-734i

|              |    | tDS-734  | tDS-734i |
|--------------|----|----------|----------|
| Terminal No. |    | Pin Assi | gnment   |
|              | 10 | F.G.     | F.G.     |
|              | 09 | GND      | ISO.GND  |
| COM3         | 08 | RxD3     | RxD3     |
|              | 07 | TxD3     | TxD3     |
|              | 06 | GND      | ISO.GND  |
| COM2         | 05 | RxD2     | RxD2     |
|              | 04 | TxD2     | TxD2     |
|              | 03 | GND      | ISO.GND  |
| COM1         | 02 | D1-      | D1-      |
|              | 01 | D1+      | D1+      |

# 2.6 Wiring Notes for RS-232/485/422 Interfaces

### **RS-232 Wiring**

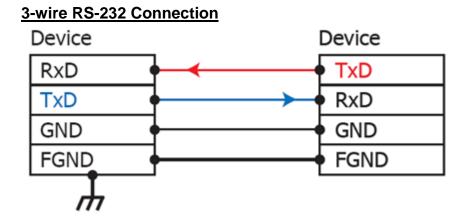

#### 5-wire RS-232 Connection

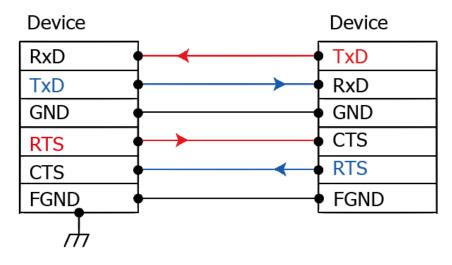

Note: FGND is the frame ground that is soldered to the metal shield on the DB-9 cable.

### **RS-422 Wiring**

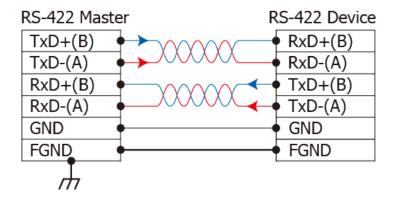

### **RS-485 Wiring**

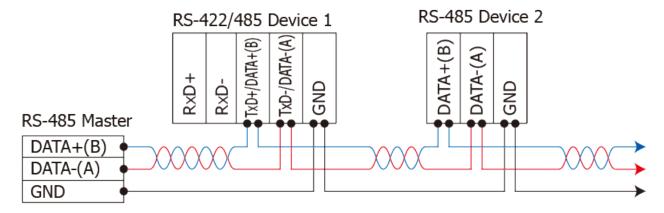

#### 2-wire Only Device

#### Notes:

- 1. Usually, you have to connect all signal grounds of RS-422/485 devices together to reduce common-mode voltage between devices.
- 2. Twisted-pair cable must be used for the DATA+/- wires.
- 3. Both two ends of the cable may require a termination resistor connected across the two wires (DATA+ and DATA-). Typically 120  $\Omega$  resisters are used.
- 4. The Data+ and B pins are positive-voltage pins, and Data- and A pins are negative-voltage pins in the above figure. The B/A pins may be defined in another way depending on devices, please check it first.

# 3. Getting Started

This chapter provides detailed information about the "Self-Test" process, which is used to confirm that the tDS-700 series module is operating correctly. Before beginning the "Self-Test" process, the wiring test, Ethernet configuration and VxComm utility driver installation procedures must first be fully completed. Follow the procedure described below:

## **3.1 Connecting the Power and Host PC**

**1.** Ensure that the network settings on your PC are configured correctly.

Ensure that the Windows firewall or any Anti-Virus firewall software is correctly configured or temporarily disable these functions; otherwise the "**Search Servers**" function in the eSearch Utility may not work as required. You may need to contact your System Administrator for more details of how to do this.

2. Check that the Init/Run switch is in the "Run" position.

**3.** Connect both the tDS-700 and the Host computer to the same sub-network or the same Ethernet Switch, and then supply power (PoE or +12 to +48 VDC) to the tDS-700.

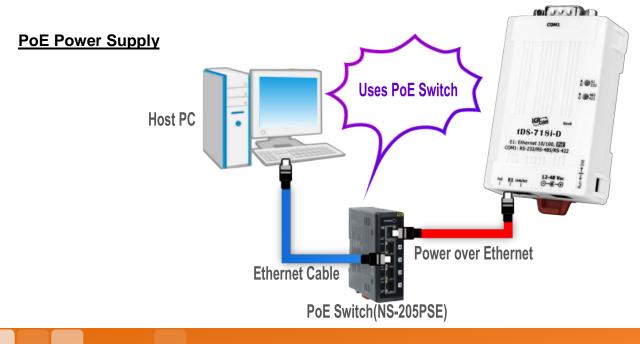

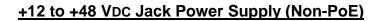

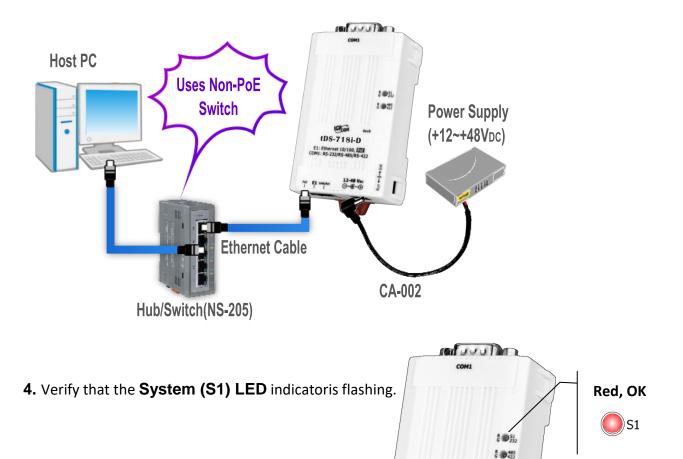

**5.** Perform a Self-test wiring check as follows:

### **RS-232** Wiring:

Connect the RxD to the TxD pins

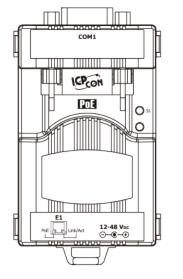

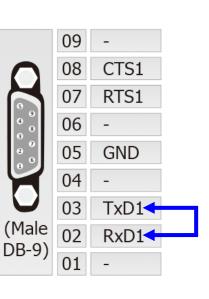

#### > RS-422 Wiring:

Connect the RxD1- to the TxD1- pins and connect the RxD1+ to the TxD1+ pins.

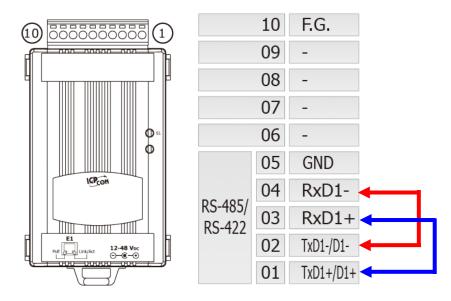

### > RS-485 Wiring:

While using RS-485 modules (e.g., tDS-715), you should wire the Data1+ with Data2+ signals, and wire the Data1- with Data2- signals for self-test.

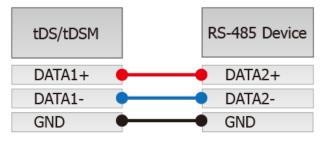

# **3.2 Install the VxComm Utility**

The VxComm Utility can be obtained from the ICP DAS FTP site or the ICP DAS web site. The location of the download addresses are shown below:

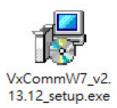

http://ftp.icpdas.com/pub/cd/8000cd/napdos/driver/vxcomm\_driver/windows/
ftp://ftp.icpdas.com/pub/cd/8000cd/napdos/driver/vxcomm\_driver/windows/

# **3.3 Configuring Network Settings**

1. Double-click the VxComm Utility shortcut on the desktop.

2. Click the "Search Servers" button to search for the tDS-700 module.

**3.** Once the search process is complete, **double-click the name of the tDS-700 module** to open the "Configure Server" dialog box.

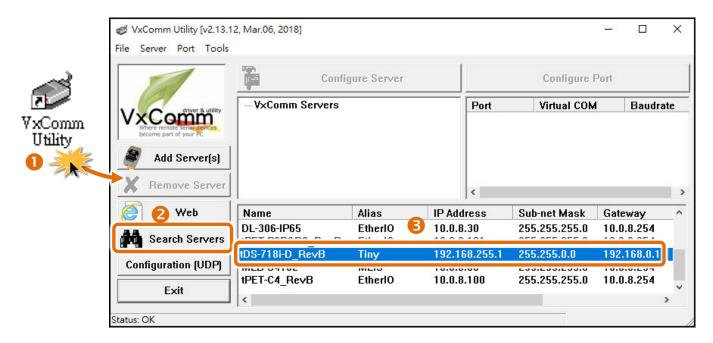

**4.** Enter the network settings information, including the **IP**, **Mask and Gateway addresses**, and then click "**OK**" button. The new settings for the tDS-700 will take effect within 2 seconds. If you don't know the correct network configuration information, contact your Network Administrator to obtain the details.

| Configure Server (U | IDP)                      |                      |                                       |        |             | ×         |
|---------------------|---------------------------|----------------------|---------------------------------------|--------|-------------|-----------|
| Server Name :       | tDS-718i-D_Re∨B           | 4                    |                                       |        |             |           |
| DHCP:               | 0: OFF 💌                  | Sub-net Mask :       | 255.255.255.0                         | Alias: | Tiny        | (7 Chars) |
| IP Address :        | 10.0.8.70                 | Gateway :            | 10.0.8.254                            | MAC:   | 00:0d:e0:8e | :17:18    |
| Contact your Ne     | etwork Administrator to g | et correct configura | ation before any chang                | e. [   | OK          | Cancel    |
| -                   | °                         | J                    | , , , , , , , , , , , , , , , , , , , | -      |             | ·         |

#### Factory Default Settings of tDS-700 Series Module:

| IP Address  | 192.168.255.1 |
|-------------|---------------|
| Subnet Mask | 255.255.0.0   |
| Gateway     | 192.168.0.1   |

# **3.4 Configuring the Virtual COM Ports**

1. Wait 2 seconds and then click the "Search Servers" button again to ensure that the tDS-700 is working correctly with the new configuration. Note that the tDS-700 display name is "\_RevB" for the M4 version module.

2. Click the name of tDS-700 to select it.

| 😂 🚹 Web 🛛           | Name            | Alias 🧉   | IP Address          | Sub-net Mask  | Gateway    | N |
|---------------------|-----------------|-----------|---------------------|---------------|------------|---|
|                     | HDET DD2D1 Dave | Etharlo   | 10 0 0 100          | 9EE 9EE 9EE 0 | 10.0.0.004 | η |
| Search Servers      | tDS-718i-D_RevB | Tiny 🔪    | 10.0.8.70           | 255.255.255.0 | 10.0.8.254 |   |
|                     | MED OTTOE       |           | 3.0.0.00            |               | 10.0.0.204 | J |
| Configuration (UDP) | tPET-C4_RevB    | EtherIO 卶 | <b>N</b> 10.0.8.100 | 255.255.255.0 | 10.0.8.254 | 0 |
| Exit                | ET7H16          | Eric      | 10.0.8.222          | 255.255.255.0 | 10.1.0.254 | 0 |
|                     | <               |           |                     |               |            | > |

#### 3. Click the "Add Server[s]" button.

4. Assign a COM Port number and click "OK" to save your settings.

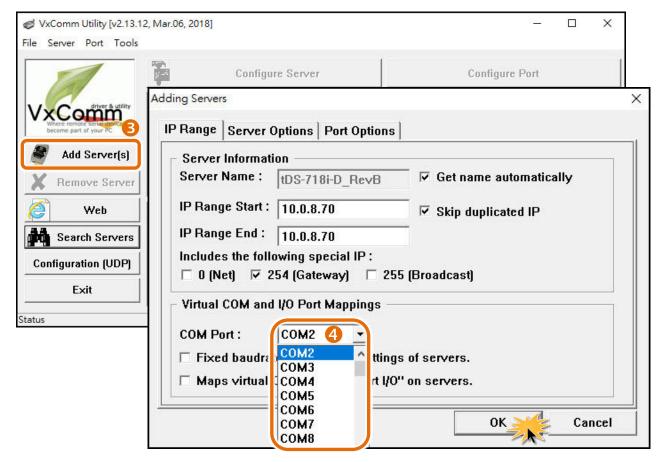

5. Click on tDS-700 name and check the virtual COM port mappings on the PC.

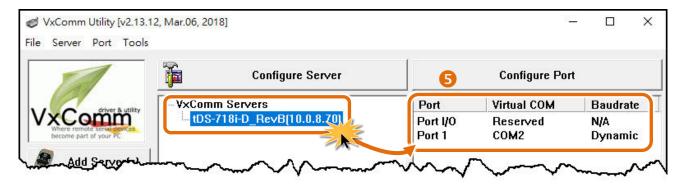

**6.** Click the "**Restart Driver**" item in the "**Tools**" menu to display the "VxComm Utility: Restarting Driver" dialog box.

7. Click the "Restart Driver" button.

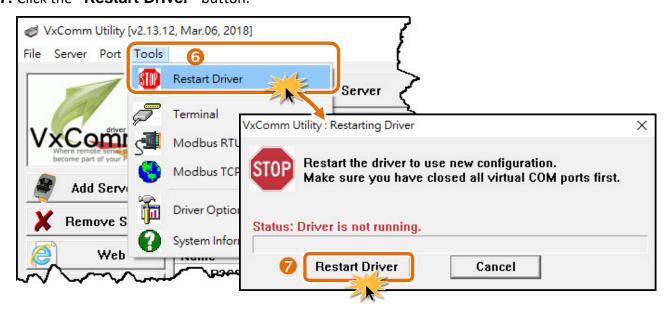

# **3.5 Configuring the Serial Port**

- Open a web browser, such as Google Chrome, Internet Explorer, or Firefox, and enter the URL for the tDS-700 module in the address bar of the browser, or click the "Web" button in the VxComm Utility.
- When the login screen is displayed, enter the password (use the default password: admin) in the login password field, and then click the "Submit" button to enter the configuration web page.

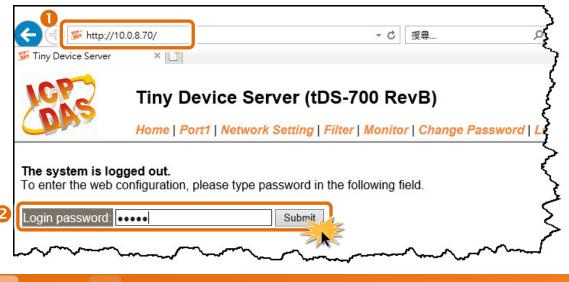

**3.** Click the **"Port1"** tab to display the Port1 Settings page.

| Monitor   Change Password   Logout |
|------------------------------------|
| Alias Name: Tiny                   |
| MAC Address: 00-0d-e0-8e-17-18     |
| CP Command Port: 10000             |
| System Idle:<br>(Seconds) 300      |
|                                    |

- Set interface mode for the "Interface" drop down options. (For the tDS-718i-D module only, other tDS-700 module please skit this step) Note: The interface settings depends on wiring method of your device.
- **5.** Select the appropriate Baud Rate and Data Format (e.g., 115200 and 8N1) from the relevant drop down options. Note: The Baud Rate and Data Format settings depends on your device.
- 6. Click "Submit" to save your settings.

|                                                                      |           |                                  | -700 RevB) | e Password   Logout                 |
|----------------------------------------------------------------------|-----------|----------------------------------|------------|-------------------------------------|
| Port 1 Settings                                                      |           |                                  |            | 5                                   |
| Interface Settings                                                   | Current   | Updated                          |            | Comment                             |
| Interface:                                                           | RS-232    | RS-232 🔻                         | 4          | Internal loopback is for test only. |
| Pull-High/Low Resister:                                              | Disable   | Disable •                        |            | Supports RS-485 or RS-422 on        |
| Terminal Resister:                                                   | Disable   | Disable •                        |            | Supports RS-485 or RS-422 only      |
| Port Settings                                                        | Current   | Updated                          |            | Comment                             |
| Baud Rate (bps):<br>Data Size (bits):<br>Parity:<br>Stop Bits(bits): | 8<br>None | 115200 V<br>8 V<br>None V<br>1 V | 5          | bits/second<br>bits/character       |
| Application Mod                                                      | de. Serve | r Server<br>Submit               |            | Server-Slave, Clien                 |

# 3.6 Testing Your tDS-700

1. Back to VxComm Utility, Right click Port 1 and then choose the "Open COM Port" item.

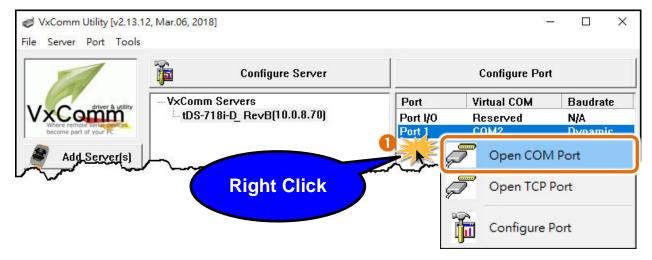

2. Check that the configuration of the COM Port is correct and then click the "Open COM" button.

| ۶. | Configuration Setting |            |     |              |      |   | × |
|----|-----------------------|------------|-----|--------------|------|---|---|
|    | COM Port TC           | CP/IP Port |     |              |      |   |   |
|    | COM Port :            | COM2       | ~ 2 | Data Bits :  | 8    | ~ |   |
|    | Baudrate :            | 115200     | ~   | Parity Bit : | None | ~ |   |
|    |                       | Open CC    | M   | Stop Bits :  | 1    | ~ |   |
|    |                       |            | A   |              |      |   | 4 |
|    |                       |            |     |              |      |   |   |

- 3. Type a string (e.g., \$01M) in the "send" field
- 4. Click the "Hex/Text" option in the "Display" section.
- 5. Click the "Send" button to send the message.
- **6.** If a response is received, it will be displayed in the received field.

If the test is successful, then your COM port program should now be able to work with this Virtual COM Port.

| COM2,115200 - Terminal V2.13.12 [Mar.06, 2018] |        | - □ <mark>6</mark> ×                                                                          |
|------------------------------------------------|--------|-----------------------------------------------------------------------------------------------|
| Send \$01M 3                                   |        | CR (0x0D) Send                                                                                |
| (Hex) 24 30 31 4D                              |        | Interval (ms) 0                                                                               |
| Received: 5                                    |        | Max. display lines 2000                                                                       |
| 24 30 31 4D 0D 6                               | \$01M. | Clear Recevied                                                                                |
|                                                |        | Display<br><ul> <li>Hex/Text</li> <li>Hex</li> <li>Hex</li> <li>Text</li> <li>None</li> </ul> |
| Status: OK                                     |        |                                                                                               |

#### Note

While using RS-485 modules (e.g., tDS-715), open the first two COM Ports and use one (e.g., COM2) to send data to and the other (e.g., COM3) to receive data.

| COM2 15200 - Terminal V2.13.05 [Apr.07, 201 |                                                                                                    |                                                                                                    |
|---------------------------------------------|----------------------------------------------------------------------------------------------------|----------------------------------------------------------------------------------------------------|
| Send \$01M                                  | CR (0x0D)                                                                                                    |                                                                                                    |
| (Hex) 24 30 31 4D                           | Interval (ms)                                                                                                    |                                                                                                    |
| Received: 0                                 | Max. display lines 2000<br>Clear Received<br>Display<br>• Hex/Text<br>Send \$01M<br>(Hex) 24 30 31 4D<br>Received: 5<br>24 30 31 4D 0D<br>\$01M. | Clear Recevied<br>Clear Recevied<br>Clear Recevied |
|                                             |                                                                                                    |                                                                                                    |

## 4. Web Configuration

Once the tDS-700 module has been correctly configured and is functioning on the network normally, the configuration details can be retrieved or modified using either the VxComm Utility or a standard web browser.

## 4.1 Logging in to the tDS-700 Web Server

The embedded tDS-700 series web server can be accessed from any computer that has an Internet connection.

### Step 1: Open a new browser window.

Open a web browser, for example, Google Chrome, Firefox or Internet Explorer, which are reliable and popular Internet browsers that can be used to configure tDS-700 series module.

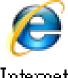

Internet Explorer

Note that if you intend to use Internet Explorer, ensure that the cache function is disabled in order to prevent browser access errors. Detailed instructions for how to do this can be found in <u>"FAQ:</u> <u>How to avoid a browser access error that causes a blank page to be displayed when using Internet</u> <u>Explorer</u>".

### Step 2: Enter the URL for the tDS-700 web server

Ensure that you have correctly configured the network settings for the tDS-700 series module (refer to <u>Chapter 3 "Getting Started"</u> for detailed instructions), and then enter the URL for the tDS-700 web server in the address bar of the browser.

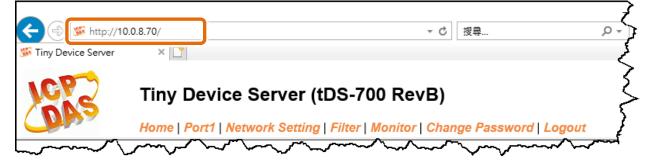

### Step 3: Enter the Password

After the main login page is displayed, enter a password (the factory default password is "admin"), and then click the "Submit" button to continue.

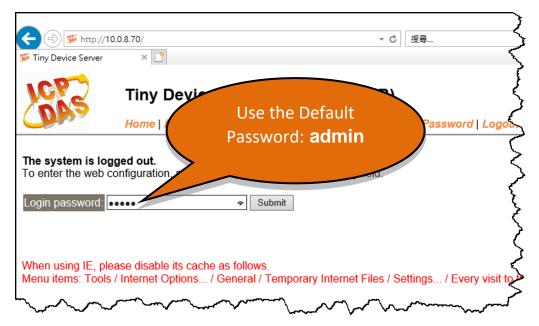

### Step 4: Log in to the tDS-700 Web Server

After logging into the tDS-700 web server, the main page will be displayed.

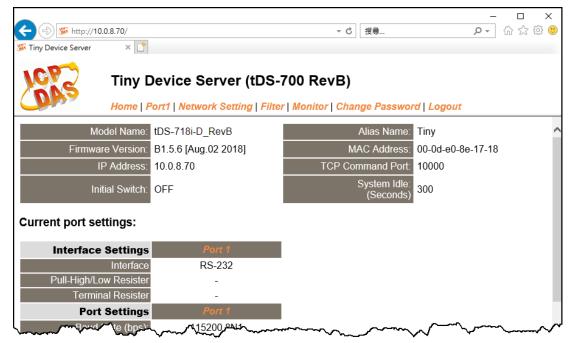

## 4.2 Home Page

The **Home** link connects to the main page, which contains two parts.

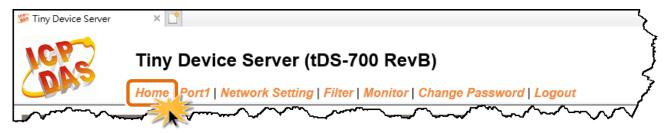

The first part of this page provides basic information about the tDS-700 hardware and software. The software and hardware information section includes information related to the Model Name, the current Firmware version, the IP Address, the current position of the Initial Switch, the Alias, the MAC Address, and the TCP Port, and the System Timeout values. **If you update the firmware for the tDS-700 module, this page can be used to check the version information** of the tDS-700 software.

| Model Name:       | tDS-718i-D_RevB      | Alias Name:               | Tiny              |
|-------------------|----------------------|---------------------------|-------------------|
| Firmware Version: | B1.5.6 [Aug.02 2018] | MAC Address:              | 00-0d-e0-8e-17-18 |
| IP Address:       | 10.0.8.70            | TCP Command Port:         | 10000             |
| Initial Switch:   | OFF                  | System Idle:<br>(Seconds) | 300               |

The lower section provides information related to the port settings and pair-connection settings.

| Current port settings:                              | $\langle$       |
|-----------------------------------------------------|-----------------|
| Interface Settings                                  | Port 1          |
| Interface                                           | RS-232          |
| Pull-High/Low Resister                              | - <             |
| Terminal Resister                                   | - }             |
| Port Settings                                       | Port 1          |
| Baud Rate (bps):                                    | 115200,8N1      |
| Flow Control:                                       | None            |
| Allow Driver Control:                               | Enable          |
| Local TCP Port:                                     | 10001           |
| Connetion Idle (Seconds):                           | 180 🤇           |
| Prefix String                                       | N/A             |
| Serial Data Packing                                 | Port 1          |
| Slave Timeout (ms)                                  | 1000            |
| Packing Length (bytes)                              | 0 (             |
| Serial Ending Chars:<br>(Number[,char1][,char2])    | • 2             |
| Timeout Between Chars (ms)                          | 10              |
| Pair-Connection<br>Settings<br>(Client/Server Mode) | Port 1          |
| Application Mode:                                   | Server          |
| Permina Server In;                                  | ~~~~Pisabler~~~ |

## 4.3 Network Setting

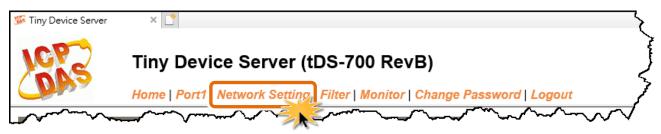

### 4.3.1 IP Address Settings

The Address Type, Static IP Address, Subnet Mask and Default Gateway values are the most important network settings and should always correspond to the LAN configuration. If they do not match, the tDS-700 module will not operate correctly. If the settings are changed while the module is operating, any connection currently in use will be lost and an error will occur.

| IP Address Settings                        | ł                                              |
|--------------------------------------------|------------------------------------------------|
| IP Address                                 |                                                |
| Address Type:                              | DHCP V                                         |
| Static IP Address:                         | 10 . 0 . 8 . 70                                |
| Subnet Mask:                               | 255 . 255 . 255 . 0                            |
| Default Gateway:                           | 10 . 0 . 8 . 254                               |
| MAC Address:                               | 00-0d-e0-8e-17-18 (Format: FF-FF-FF-FF-FF-FF)  |
| Virtual COM                                |                                                |
|                                            | 10000 (Default: 10000)                         |
| Command Port Timeout:<br>(Socket Watchdog) | 180 (1 ~ 65535 seconds, 30=default, 0=disable) |
|                                            | Update Settings                                |

A detailed description of the settings parameter is given the next page.

| Item                                      | Description                                                                                                    |
|-------------------------------------------|----------------------------------------------------------------------------------------------------|
| IP Address                                |                                                                                                    |
|                                           | <b>Static IP:</b> If no DHCP server is installed on the network, the network settings can be configured manually. Refer to <u>Section "Manual Configuration"</u> for more details.                                                                                                    |
| Address Type                              | <b>DHCP:</b> The Dynamic Host Configuration Protocol (DHCP) is a network application protocol that automatically assigns an IP address to each device. Refer to <u>Section "Dynamic Configuration"</u> for more details.                                                                            |
| Static IP Address                         | Each tDS-700 connected to the network must have its own unique IP address.<br>This parameter is used to assign a specific IP address.                                                                                                    |
| Subnet Mask                               | This parameter is used to assign the subnet mask for the tDS-700 device. The subnet mask indicates which portion of the IP address is used to identify the local network or subnet.                                                                                                    |
| Default Gateway                           | This parameter is used to assign the IP Address of the Gateway to be used by the tDS-700. A Gateway (or router) is a device that is used to connect an individual network to one or more additional networks.                                                                                       |
| MAC Address                               | This parameter is used to set a user-defined MAC address, which must be in the format FF-FF-FF-FF-FF.                                                                                                    |
| Virtual COM                               |                                                                                                    |
| TCP Command Port                          | This parameter is used to configure the TCP Command Port to a custom value depending on your requirement. Note that if the TCP Command Port configuration setting is completed, the TCP port of serial port will be change, as follows:<br>COM1= TCP Command Port + 1<br>COM2= TCP Command Port + 2 |
|                                           | The default TCP Command Port is 10000, Thus, the serial COM port1/port2 is 10001/10002, and so on.                                                                                                    |
| Command Port Timeout<br>(Socket Watchdog) | If the command port does not receive any data from the TCP/IP socket for a certain period, the tDS-700 can disconnect the socket.                                                                                                    |
| (Socker Watchuog)                         | Settings range value: 1 ~ 65535 (seconds);<br>Default value: 30 (seconds); Disabled: 0;                                                                                                    |
| Update Settings                           | Click this button to save the revised settings to the tDS-700.                                                                                                    |

The following is an overview of the parameters contained in the IP Address Settings section:

### **Manual Configuration**

When using manual configuration, the network settings should be assigned in the following manner:

Step 1: Select the "Static IP" option from the "Address Type" drop-down menu.

Step 2: Enter the relevant details in the respective network settings fields.

**Step 3**: Click the **"Update Settings"** button to complete the configuration.

| IP Address                                 |                                                |  |
|--------------------------------------------|------------------------------------------------|--|
| Address Type                               | Static IP V                                    |  |
| Static IP Address                          | 10 . 0 . 8 . 70                                |  |
| Subnet Mask                                | 255 . 255 . 255 . 0 2                          |  |
| Default Gateway                            | 10 . 0 . 8 . 254                               |  |
| MAC Address:                               | 00-0d-e0-8e-17-18 (Format: FF-FF-FF-FF-FF-FF)  |  |
| Virtual COM                                | · · · · · · · · · · · · · · · · · · ·          |  |
| TCP Command Port:                          | 10000 (Default: 10000)                         |  |
| Command Port Timeout:<br>(Socket Watchdog) | 180 (1 ~ 65535 seconds, 30=default, 0=disable) |  |
|                                            | Update Settings 3                              |  |

### **Dynamic Configuration**

Dynamic configuration is very easy to perform. If a DHCP server is connected to you network, a network address can be dynamically configured by using the following procedure:

Step 1: Select the "DHCP" option from the "Address Type" drop-down menu.

Step 2: Click the "Update Settings" button to complete the configuration.

| IP Address                                 |                                                |
|--------------------------------------------|------------------------------------------------|
| Address Type                               |                                                |
| Static IP Address:                         | 10 . 0 . 8 . 70                                |
| Subnet Mask:                               | 255 . 255 . 255 . 0                            |
| Default Gateway:                           | 10 . 0 . 8 . 254                               |
| MAC Address:                               | 00-0d-e0-8e-17-18 (Format: FF-FF-FF-FF-FF)     |
| Virtual COM                                |                                                |
| TCP Command Port:                          |                                                |
| Command Port Timeout:<br>(Socket Watchdog) | 180 (1 ~ 65535 seconds, 30=default, 0=disable) |
|                                            | Update Settings 2                              |

## **4.3.2 General Settings**

The General Settings provides functions allowing items such as the Alias Name, System Timeout value, UART Watchdog value, Auto-logout value, Debug Message and CGI Configuration to be configured.

#### General Settings Network Ethernet Speed: (Auto=10/100 Mbps Auto-negotiation) Auto HTTP port 80 (Default= 80) 300 System Idle: (30 ~ 65535 seconds, 300=default, 0=disable) Action=Reboot Web Auto-logout: (1 ~ 255 minutes, 10=default, 0=disable) 10 CGI Configuration: Enable V (Enable/Disable the assign.cgi, Enable=default.) Enable V (Enable/Disable the UDP Configuration, Enable=default.) UDP Configuration: **UDP Alarm** Alarm IP Address(UDP): 255 255 . 255 . 255 Alarm Port(UDP): 54300 Misc. (Max. 18 chars) Alias Name: Tiny Tx: 0 Rx: 0 UART Watchdog: (30 ~ 65535 seconds, 0=default=disable) Action=Reboot Debug Message(UDP): 20 (1 ~ 255 seconds, 20=default, 0=disable) Update Settings

### The following is an overview of the parameters contained in the **General Settings** section:

| Item           | Description                                                                                                    | Default |
|----------------|----------------------------------------------------------------------------------------------------|---------|
| Network        |                                                                                                    |         |
| Ethernet Speed | This parameter is used to set the Ethernet speed. The default value is Auto (Auto = 10/100 Mbps Auto-negotiation).                                                                                                    | Auto    |
| HTTP Port      | This parameter is used to assign specific a HTTP port of tDS-700.<br>The tDS-700 needs to be restarted when the HTTP port is changed.<br>You need manually type the new HTTP port in the address bar of<br>the browser. The default is 80.<br>For example: if the HTTP port is set to 81, then enter the "IP<br>address:HTTP port" (10.0.8.123:81). | 80      |

| Item                                                                                                    | Description                                                                                                    | Default     |
|----------------------------------------------------------------------------------------------------|----------------------------------------------------------------------------------------------------|-------------|
| System Idle<br>(Network Watchdog)This parameter is used to configure the system timeout value.<br>there is no activity on the network for a specific period of time<br>the system will be rebooted based on the configured system<br>timeout value.Timeout value range: 30 to 65535 (seconds); Disable = 0. |                                                                                                    | 300         |
| Web Auto-logout                                                                                                    | This parameter is used to configure the automatic logout value.<br>If there is no activity on the web server for a certain period of<br>time, the current user account will be automatically logged out.<br>Range: 1 to 65535 (minutes); Disable = 0. | 10          |
| CGI Configuration                                                                                                    | The tDS-700 can be configured by CGI command. For detailed CGI command and configuration information, refer to <u>Chapter 6</u><br><u>"CGI Configuration"</u><br>Enable/Disable the assign.cgi.                                                       | Enable      |
| UDP Configuration                                                                                                    | This parameter is used to enable or disable UDP configuration function.                                                                                                    | Enable      |
| UDP Alarm                                                                                                    |                                                                                                    |             |
| Alarm IP Address (UDP)                                                                                                    | The tDS-700 can send and UDP package (include alarm message) t                                                                                                    | o specified |
| Alarm Port (UDP)                                                                                                    | network location (Alarm IP Address/Port).                                                                                                    |             |
| Misc.                                                                                                    |                                                                                                    |             |
| Alias Name                                                                                                    | This parameter is used to assign an alias for each tDS-700 device to assist with easy identification.                                                                                                    | Tiny        |
| UART Watchdog                                                                                                    | If the serial port does not communication occurs for a certain period, the system will be rebooted based on the UART Watchdog value.<br>Settings range: 30 ~ 65535 (seconds); Disable: 0.                                                             |             |
| Debug Message(UDP)                                                                                                    | Reserved.                                                                                                    | 20          |
| Update Settings                                                                                                    | Click this button to save the revised settings to the tDS-700.                                                                                                    |             |

## **4.3.3 Restore Factory Defaults**

Use the following procedure to reset all parameters to their original factory default settings:

**Step 1**: Click the **"Restore Defaults"** button to reset the configuration.

Step 2: Click the "OK" button in the message dialog box.

**Step 3**: Check whether the module has been reset to the original factory default settings for use with the VxComm Utility. Refer to <u>Chapter 3 "Getting Started"</u> for more details.

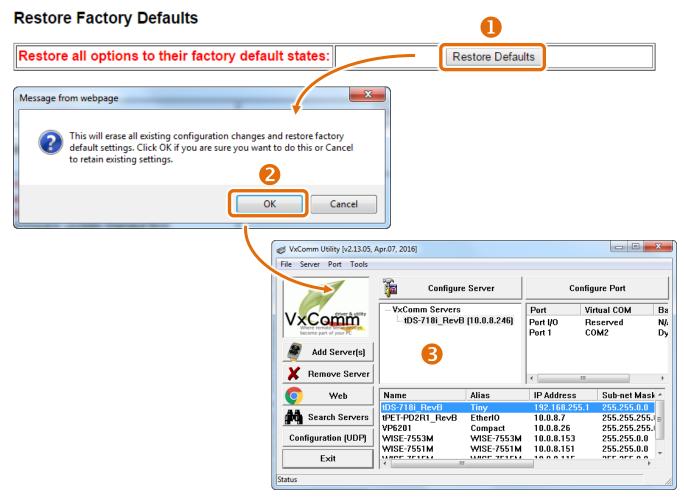

The following is an overview of the factory default settings:

| Factory Default Settings |               |                |      |  |
|--------------------------|---------------|----------------|------|--|
| Network Settings         |               | Basic Settings |      |  |
| IP Address               | 192.168.255.1 | Alias          | Tiny |  |
| Gateway Address          | 192.168.0.1   |                |      |  |
| Subnet Mask              | 255.255.0.0   |                |      |  |
| DHCP                     | Disabled      |                |      |  |

The **Forced Reboot** function: can be used to force the tDS-700 to reboot or to remotely reboot the device. After the tDS-700module has rebooted, the original login screen will be displayed requesting that you enter your Login Password before continuing.

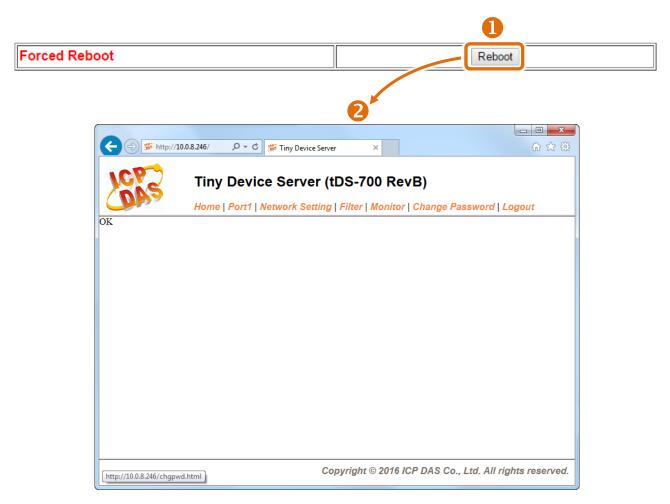

## 4.3.4 Remote Firmware Update

### Remote Firmware Update

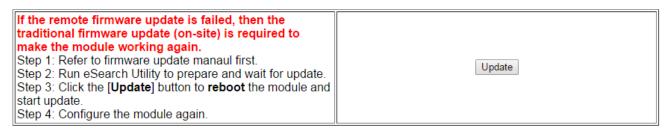

Firmware update requires initialization and local network operations. Traditional firmware update requires adjusting the Init/Run Switch and reboots the module manually for the initialization of firmware update, while new firmware allows user to initialize the module via web interface without adjusting the hardware switch. Initialization via web is useful when module is installed in remote site and can be accessed by a remote PC via TeamViewer.

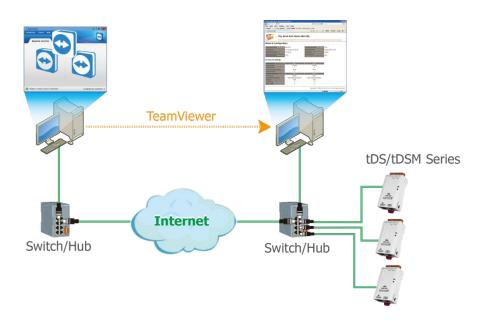

### Note:

If the remote firmware update is failed, then the traditional firmware update (Local) is required to make the module working again.

For detailed information regarding how to use this function to update the Firmware for tDS-700 series module, refer to the **tDS\_Firmware\_v138\_and\_later\_Update\_vxxx\_en.pdf.** The download address is shown below:

<u>http://ftp.icpdas.com/pub/cd/tinymodules/napdos/tds-700/firmware/</u>

## **4.4 Serial Port Page**

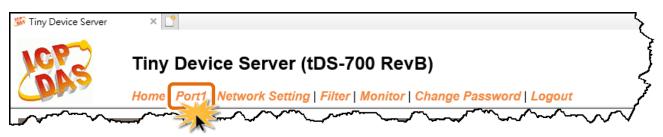

The **Port 1 Settings** section provides functions allowing items such as port settings, serial data packing and pair-connection settings to be configured.

## 4.4.1 Port1 Settings

| Settings                                         |         |           |                                                    |
|--------------------------------------------------|---------|-----------|----------------------------------------------------|
| Interface Settings                               | Current | Updated   | Comment                                            |
| Interface:                                       | RS-232  | RS-232 🗸  | Internal loopback is for test only.                |
| Pull-High/Low Resister:                          | Disable | Disable 🗸 | Supports RS-485 or RS-422 only.                    |
| Terminal Resister:                               | Disable | Disable 🗸 | Supports RS-485 or RS-422 only.                    |
| Port Settings                                    | Current | Updated   | Comment                                            |
| Baud Rate (bps):                                 | 115200  | 115200 🗸  | bits/second                                        |
| Data Size (bits):                                | 8       | 8 🗸       | bits/character                                     |
| Parity:                                          | None    | None 🗸    |                                                    |
| Stop Bits(bits):                                 | 1       | 1 🗸       |                                                    |
| Flow Control:                                    | None    | None 🗸    |                                                    |
| Allow Driver Control:                            | Enable  | Enable V  |                                                    |
| Operation Mode:                                  | 0       | 0 🗸       | 0=Data-sharing, 1=Non-sharing                      |
| Local TCP Port:                                  | 10001   |           | =TCP Command Port +1                               |
| Connetion Idle (seconds):                        | 180     | 180       | 1 ~ 65535, 180=default, 0=disable                  |
| Prefix String:                                   | N/A     | N/A       | Max. 7 chars                                       |
| Serial Data Packing                              | Current | Updated   | Comment                                            |
| Slave Timeout (ms):                              | 1000    | 1000      | After last TX                                      |
| Packing Length (bytes):                          | 0       | 0         | 0 ~ 1024, 0=default=disable                        |
|                                                  | 0       | 0         | e.g.: 2,0x0D,0x0A                                  |
| Timeout Between Chars (ms):                      | 10      | 10        | After last RX<br>10 ~ 65535, 10=default, 0=disable |
| Pair-Connection Settings<br>(Client/Server Mode) | Current | Updated   | Comment                                            |
| Application Mode:                                | Server  | Server 🗸  | Server=Slave, Client=Master                        |
|                                                  |         | Submit    |                                                    |

A detailed description of the settings parameter is given the next page.

### The following is an overview of the parameters contained in the **Port1 Settings** section:

| Item                      | Description                                                                                                    |         |
|---------------------------|----------------------------------------------------------------------------------------------------|---------|
| Interface Settings        |                                                                                                    |         |
| Interface                 | This parameter is used to set the interface mode (Loopback, RS-<br>232, RS-422 or RS-485) of serial port for the tDS-718i-D only.<br>Loopback: the internal loopback is used to self-testing.                          |         |
| Pull-High/Low Resister    | This parameter is used to enable or disable pull-high/low resister for RS-485 or RS-422 of the tDS-718i-D only (1K Ohm).                                                                                               | Disable |
| Terminal Resister         | This parameter is used to enable or disable terminal resister for RS-485 or RS-422 of t the tDS-718i-D only (120 Ohm).                                                                                                 | Disable |
| Port Settings             |                                                                                                    |         |
| Baud Rate (bps)           | This parameter is used to set the Baud Rate for the COM ports.                                                                                                    | 115200  |
| Data Size (bits)          | This parameter is used to set the Data Size for the COM ports.                                                                                                    | 8       |
| Parity                    | This parameter is used to set the Parity for the COM ports.                                                                                                    | None    |
| Stop Bits (bits)          | This parameter is used to set the Stop Bits for the COM ports.                                                                                                    | 1       |
| Flow Control              | This parameter is used to set the Flow Control for the COM ports.                                                                                                    | None    |
| Allow Driver Control      | Enable client (VxComm Driver) to dynamically change the data format and baud rate settings.                                                                                                    |         |
| Operation Mode            | <ul> <li>M0/Multi-echo: Share received serial data between clients.</li> <li>M1/Single-echo: Send received serial data to the requested client only.</li> <li>0 = Data-sharing; 1 = Non-sharing</li> </ul>             | 0       |
| Local TCP Port            | TCP Command Port +1<br>Note:<br>COM1/COM2/COM3 = TCP port 10001/10002/10003                                                                                                    |         |
| Connection Idle (seconds) | If the Local TCP port does not receive any data via the TCP/IP for<br>a certain period, the tDS-700 will disconnect the socket based on<br>the TCP timeout value.<br>Settings range: 1 ~ 65535 (seconds); Disabled: 0; | 180     |
| Prefix String             | This parameter is used to set the first character in a line of data.<br>Settings range: Max. 8 chars.                                                                                                    |         |

| Item                                            | Description                                                                                                    |      | Default    |
|-------------------------------------------------|----------------------------------------------------------------------------------------------------|------|------------|
| Serial Data Packing                             |                                                                                                    |      |            |
| Slave Timeout (ms)                              | Set the waiting time after last Tx of t<br>device. If the device does not respo<br>value, the tDS-700 will return existing<br>and process next request.                                                                                                    | 1000 |            |
| Packing Length (bytes)                          | When the input serial data length reaches to the value, it will be sent out.<br>Settings range: 0 ~ 1024;<br>Disabled: 0.                                                                                                    |      | 0          |
| Serial Ending Chars<br>(Number[,char1][,char2]) | The tDS-700 outputs an Ethernet packet immediately after<br>the ending-chars pattern is identified from the incoming<br>serial data. The number of ending-chars can be 0 (disabled),<br>1 or 2 chars.<br>Disabled=0;<br>1 char: <b>1,0x0D</b> ;<br>2 chars: <b>2,0x0D,0x0A</b> |      | 0          |
| Timeout Between Chars (ms)                      | Set the waiting time after Rx of the response sent from the device. If the device does not respond within the timeout value, the tDS-700 will process this response.<br>Settings range: 10 ~ 65535;<br>Disabled: 0.                                                            |      | 10         |
| Pair-Connection Settings (Clier                 | nt/Server Mode)                                                                                                    |      |            |
| Application Mode                                | Server Client                                                                                                    |      |            |
| Remote Server IP                                | - IP address of the rem                                                                                                    |      | ote device |
| Remote TCP Port                                 | _ TCP Port number of t device                                                                                                    |      | he remote  |
| Submit                                          | Click this button to save the revised settings to the tDS-700.                                                                                                    |      |            |

Note

For more detailed information regarding pair-connection applications settings, refer to <u>Section 5.4 "Pair-</u> <u>Connection Applications"</u>.

## 4.5 Filter Page

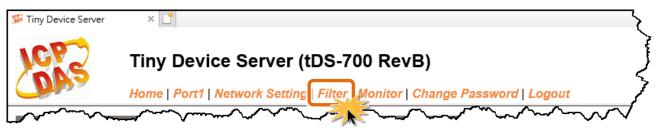

## 4.5.1 Accessible IP (filter is disabled when all zero)

The Accessible IP Settings section is used to query or edit the IP Filter List. The IP Filter List restricts the access of packets based on the IP header. If one or more IP address are saved to the IP Filter table, only clients whose IP is specified in the IP Filter List can access the tDS-700.

| IP Filter List IP Address                                         |
|-------------------------------------------------------------------|
| IP0: 0.0.0.0                                                      |
| IP1: 0.0.0.0                                                      |
| IP2: 0.0.0.0                                                      |
| IP3: 0.0.0.0                                                      |
| IP4: 0.0.0.0                                                      |
| <ul> <li>Add To The List</li> <li>Add Range &amp; Mask:</li></ul> |

The following is an overview of the parameters contained in the Filter Settings (white list) section:

| Item                        | Description                                                                 |
|-----------------------------|-----------------------------------------------------------------------------|
| Add "IP" To The List        | Add an IP address to the IP Filter List.                                    |
| Add Range "IP"& Mask "IP"   | Add an IP address range to the IP Filter List.                              |
| Delete IP# "Number"         | Delete a specific IP# address from the IP Filter List. (Number: 0 $\sim$ 4) |
| Delete All                  | Delete all items from the IP Filter List.                                   |
| Save Configuration (finish) | Save a new IP Filter List to the Flash memory.                              |
| Submit                      | Click this button to save the revised settings to the tDS-700.              |

## **4.6 Monitor Page**

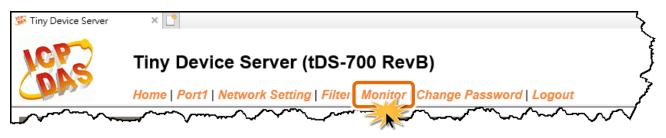

After clicking the **Monitor** tab, the Current Connection Status page will be displayed showing detailed information regarding the current status of the serial port connection settings for the tDS-700 module.

### Current Status(Socket):

| Port Number       | Port 1  |
|-------------------|---------|
| Application Mode: | Server  |
| Connected IP1:    | 0.0.0.0 |
| IP2:              | 0.0.0.0 |
| IP3:              | 0.0.0.0 |
| IP4:              | 0.0.0.0 |

Note: Multi-connection may be used in light-loading communications only, not for heavy-loading.

### Current Status(UART):

| Port Number             | Port 1 |
|-------------------------|--------|
| Last Tx Count (bytes):  | 0      |
| Last Rx Count (bytes):  | 0      |
| Total Tx Count (bytes): | 0      |
| Total Rx Count (bytes): | 0      |

## 4.7 Change Password

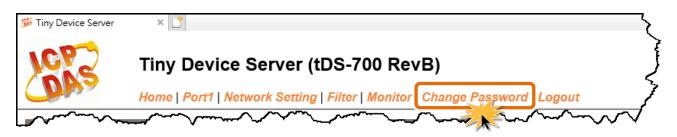

After clicking the **Password** tab, the **Change Password** page will be displayed. To change a password, first enter the old password in the **"Current password"** field (use the default password "admin") and then enter a new password in the **"New password"** field. Re-enter the new password in the **"Confirm new password"** field, and then click the **"Submit**" button to update the password.

| Change Password                                       |
|-------------------------------------------------------|
| The length of the password is 12 characters maximum.  |
|                                                       |
| Current password:                                     |
|                                                       |
| New password:                                         |
|                                                       |
| Confirm new password: •••• Submit                     |
|                                                       |
| حم<br>م                                               |
|                                                       |
| And many more and and and and and and and and and and |

### Note

If you forgot password, please refer to <u>Section A1</u>. How do I restore the web password for the module to the <u>factory default password?</u>

## 4.8 Logout Page

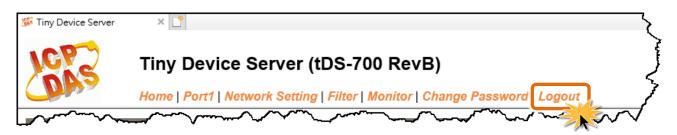

After clicking the **Logout** tab, you will be immediately logged out from the system and be returned to the login page.

| The system is logged out.<br>To enter the web configuration, please type password in the following field.                                                             | 3 |
|----------------------------------------------------------------------------------------------------|---|
| Login password: Submit                                                                                                    | 2 |
|                                                                                                    | 3 |
| When using IE, please disable its cache as follows.<br>Menu items: Tools / Internet Options / General / Temporary Internet Files / Settings / Every visit to the page | } |
|                                                                                                    | 5 |

## **5. Typical Applications**

This chapter provides some examples of typical scenarios for the tDS-700 module, including applications focused on the Virtual COM, Direct Socket Connection, Ethernet I/O, Pair-connection and TCP Client Mode, etc...

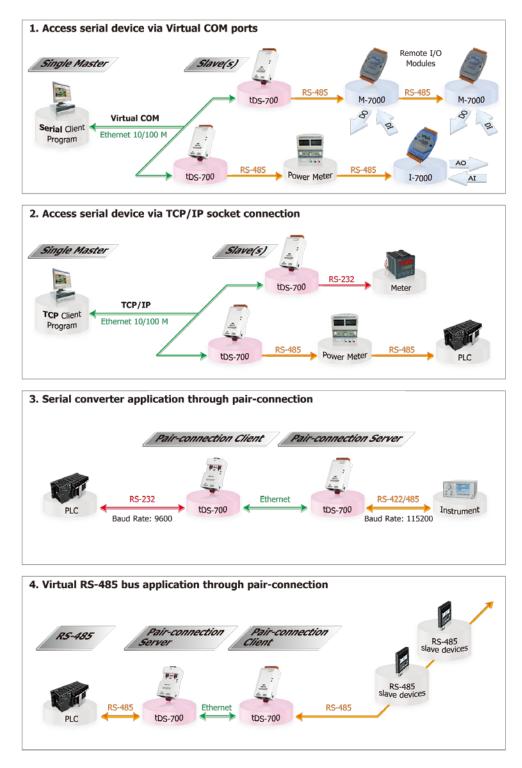

## **5.1 Virtual COM Application**

The tDS-700 series is designed to link RS-232/422/485 devices to an Ethernet network. The VxComm utility allows the built-in tDS-700 COM Port to be virtualized to a standard COM Port of a host PC, as shown below:

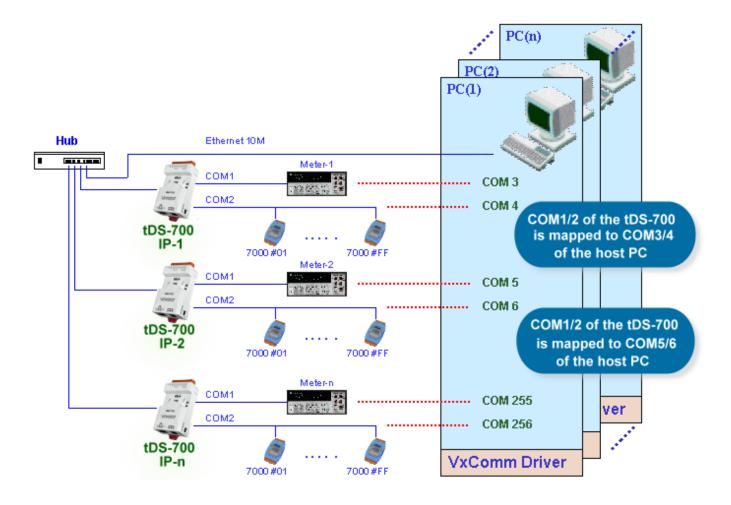

In the configuration above, Meter-1 is virtualized to link to COM3 of the host PC. Therefore, a program originally designed for the MS-COMM standard can access the meter without the need for any modification.

## **5.2 Direct Socket Connection Applications**

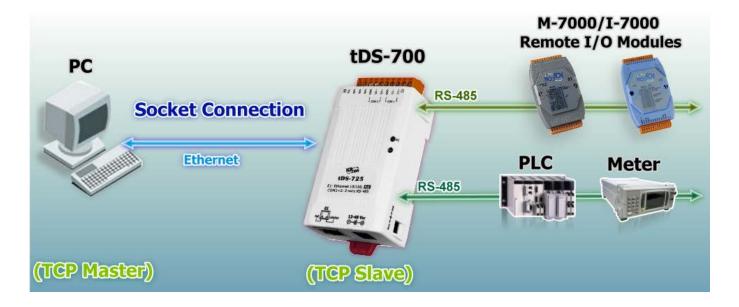

tDS-700 series module can accept the TCP connection (include raw data) directly, it also can communicate with TCP client and Serial Device in this way.

For examples of socket connection test as follows:

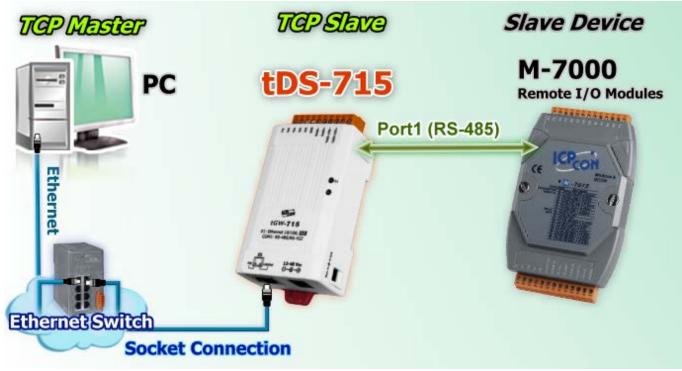

- Confirm that the tDS-700 modules are functioning correctly. Refer to <u>Chapter 3 "Getting Started"</u> for more details.
- **2.** Wire the slave device (e.g., M-7015, optional) with your tDS-700. For detailed RS-422/485 wiring information, refer to Section 2.6 "Wiring Notes for RS-232/485/422 Interfaces".
- 3. Supply power to the slave device (e.g., M-7015, Device ID: 2, +10 to +30 V<sub>DC</sub> power used.)
- **4.** Install VxComm utility, and then configuration Ethernet setting (such as IP/Mask/Gateway details) for tDS-700 series module; refer to <u>Chapter 3 "Getting Started"</u>.
- **5.** Confirm the serial port settings (Baud Rate and Data Format) must be the same between the tDS-700 and slave device (e.g., M-7015).

| For example:          |           |             |       |
|-----------------------|-----------|-------------|-------|
| Madal                 | Port S    | TCP Port    |       |
| Model                 | Baud Rate | Data Format |       |
| tDS-700               | 9600      | 8,N,1       | 10001 |
| Slave Device (M-7015) | 9600      | 8,N,1       | -     |

 Right click in the Port-List panel and then choose the "Open TCP Port" item under the VxComm utility.

| ✓ VxComm Utility [v2.13.1]<br>File Server Port Tools                       | 2, Mar.06, 2018]                   |                    |                        |      |                              | -                      |          |
|----------------------------------------------------------------------------|------------------------------------|--------------------|------------------------|------|------------------------------|------------------------|----------|
|                                                                            | Conf                               | igure Server       |                        |      | Confi                        | gure Port              |          |
| VxCondriver & utility<br>Where remote sena uncer<br>become part of your PC | VxComm Servers                     |                    |                        | Port | Virtual                      | CO <b>M</b>            | Baudrate |
| Add Server(s)                                                              |                                    |                    |                        |      | Open CC                      |                        |          |
| Web                                                                        |                                    |                    |                        |      | Configur                     | re Port                |          |
| Search Servers                                                             | Name                               | Alias              | IP Addre               | ss S | ub-net Mask                  | Gateway                | MAC Add  |
| Configuration (UDP)                                                        | tPET-P2C2_RevB<br>tPET-P2P0R2_RevB | Etherl0<br>Etherl0 | 10.0.8.10<br>10.0.8.10 |      | 55.255.255.0<br>55.255.255.0 | 10.0.8.25              |          |
| Exit                                                                       | tPET-A4_RevB<br>tPET-PD2R1_RevB    | EtherIO<br>EtherIO | 10.0.8.10<br>10.0.8.10 |      | 55.255.255.0<br>55.255.255.0 | 10.0.8.25<br>10.0.8.25 |          |
|                                                                            | tDS-725<br>tPET-C4_Re∨B            | Tiny<br>Etherl0    | 10.0.8.39<br>10.0.8.10 |      | 55.255.255.0<br>55.255.255.0 | 10.0.8.25<br>10.0.8.25 |          |
|                                                                            | <                                  |                    |                        |      |                              |                        | >        |
| Status                                                                     |                                    |                    |                        |      |                              |                        |          |

 Type the IP address of tDS-700 in the IP Address field and assign a TCP/IP port of tDS-700, and then click the "Open TCP" button.

| Configuration Se              | tting    |  | × |
|-------------------------------|----------|--|---|
| COM Port TCF                  | yIP Port |  |   |
| IP Address :<br>TCP/IP Port : |          |  |   |

**8.** Type a string (e.g., \$02M) in the **"Send"** field and then click the **"Send"** button. If a response is received, it will be displayed in the received field.

| > Terminal for Send / Receive Testing | - <u></u> 3□ ×                                                                   |
|---------------------------------------|----------------------------------------------------------------------------------|
| Send \$02M                            | CR (0x0D)                                                                        |
| (Hex) 24 30 32 4D                     | Interval (ms)                                                                    |
| Received                              | Max. display lines 2000                                                          |
| 21 30 32 37 30 31 35 0D (4)           | 1027015. Clear Recevied                                                          |
|                                       | Display<br><ul> <li>Hex/Text</li> <li>Hex</li> <li>Text</li> <li>None</li> </ul> |
| Connected (10.0.8.39 : 10001)         |                                                                                  |

## **5.3 Ethernet I/O Applications**

### Linking to I-7000 series modules

The I-7000 series provides a variety of I/O operations, such as D/I, D/O, A/D, D/A, Counter and Frequency Measurement, etc. The I-7000 series was originally designed to be used with RS-485 networks, so the RS-485 of COM on the tDS-700 can be used to link to I-7000 series modules.

By using VxComm technology, programs that support serial devices on the host PC can be upgraded from an RS-485 network to an Ethernet network without requiring any modifications to the program.

### **Configurable Ethernet Data Logger**

Using the VxComm driver, the tDS-700 +7000 modules can be virtualized to become COM Port+7000 modules located on the host PC, and then the Data Logger in the DCON Utility can be used to access data related to the I-7000 from the Ethernet. Signal data originating from the I-7000 modules can be analyzed using MS Excel without the need to write any custom programs.

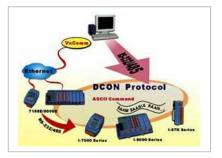

1: The DCON utility includes a log function, as show below:

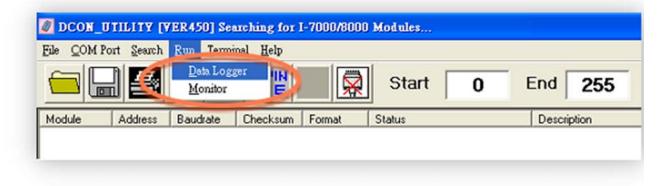

2: Configure the system connection as shown below and click the "Start" button to begin logging data.

| l og E | Browse   |               |             |                |                  |              |             |
|--------|----------|---------------|-------------|----------------|------------------|--------------|-------------|
|        |          |               | CON_Utility | \report\Log_Re | eport.txt        | Browse       | View        |
| _      | Baudrate | 0<br>Checksum | Command     | Response       | Trimed response  | Compare Ref. | Interval (n |
| UM     | Davulate | CRECKSUM      | conniario   | nesponse       | Trained response | Compare Net. | interval (n |
|        |          |               |             |                |                  |              |             |
|        |          |               |             |                |                  |              |             |
|        |          |               |             |                |                  |              |             |
|        |          |               |             |                |                  |              |             |
|        |          |               |             |                |                  |              |             |
|        |          |               |             |                |                  |              |             |
|        |          |               |             |                |                  |              |             |
|        |          |               |             |                |                  |              |             |

3: Open the log file in MS Excel to view the log data as shown in the example below:

|                 | 🐸 🖬 🛃       | 60       | 🌮 👗 🕰      | 配の | - 🕵 Σ | 1- 2↓ ₩  | 🛛 🕐 🕺 Aria | 4    | E 1 | 0 • B |
|-----------------|-------------|----------|------------|----|-------|----------|------------|------|-----|-------|
| A1 Start log at |             |          |            |    |       |          |            |      |     |       |
|                 | A           | 8        | C          | D  | E     | F        | G          | н    | 1   | J     |
| 1               | Start log a | 11/26/01 | ########## |    |       |          |            |      |     |       |
| 2               | 14:36:1:0   | 2        | 9600       | 0  | #010  | >+000.00 | >+000.62   | 1000 |     |       |
| 3               | 14:36:2:40  | 2        | 9600       | 0  | #010  | >+000.00 | >+000.65   | 1000 |     |       |
| 4               | 14:36:3:30  | 2        | 9600       | 0  | #010  | >+000.00 | >+000.65   | 1000 |     |       |
| 5               | 14:36:4:20  | 2 2 2 2  | 9600       | 0  | #010  | >+000.00 | >+000.60   | 1000 |     |       |
| 6               | 14:36:5:10  | 2        | 9600       | 0  | #010  | >+000.00 | >+000.66   | 1000 |     |       |
| 7               | 14:36:6:0   | 2        | 9600       | 0  | #010  | >+000.00 | >+000.66   | 1000 |     |       |
| 8               | 14:36:7:40  | 2        | 9600       | 0  | #010  | >+000.00 | >+000.66   | 1000 |     |       |
| 9               | 14:36:8:30  | 2        | 9600       | 0  | #010  | >+000.00 | >+000.71   | 1000 |     |       |
| 10              | 14:36:9:20  | 2        | 9600       | 0  | #010  | >+000.00 | >+000.69   | 1000 |     |       |
| 11              | 14:36:10:1  | 2        | 9600       | 0  | #010  | >+000.00 | >+000.67   | 1000 |     |       |
| 12              | 14:36:11:0  | 2        | 9600       | 0  | #010  | >+000.00 | >+000.71   | 1000 |     |       |
| 13              | 14:36:12:4  | 2        | 9600       | 0  | #010  | >+000.00 | >+000.65   | 1000 |     |       |
| 14              | 14:36:13:3  | 2        | 9600       | 0  | #010  | >+000.00 | >+000.72   | 1000 |     |       |
| 15              | 14:36:14:2  | 2        | 9600       | 0  | #010  | >+000.00 | >+000.66   | 1000 |     |       |
| 16              | 14:36:15:1  | 2        | 9600       | 0  | #010  | >+000.00 | >+000.60   | 1000 |     |       |
| 17              | 14:36:16:0  | 2        | 9600       | 0  | #010  | >+000.00 | >+000.70   | 1000 |     |       |
| 18              | 14:36:17:4  | 2        | 9600       | 0  | #010  | >+000.00 | >+000.65   | 1000 |     |       |
| 19              | 14:36:18:3  | 2        | 9600       | 0  | #010  | >+000.00 | >+000.72   | 1000 |     |       |
| 20              | 14:36:19:2  | 2        | 9600       | 0  | #010  | >+000.00 | >+000.73   | 1000 |     |       |

By using the I-7000 DCON utility and MS Excel in conjunction with **VxComm technology**, the signal data originating from I-7000 modules via the Ethernet network can be analyzed without the need to write custom programs. For more information about the **log function**, refer to the online help feature (English and Traditional Chinese) of the DCON utility.

| Elle COM | Port Search | <u>Run</u> Iermi | ли <u>Н</u> е | lp                                                                              | h |        |        |
|----------|-------------|------------------|---------------|---------------------------------------------------------------------------------|---|--------|--------|
|          | - 5         |                  |               | On Line Help (English)<br>On Line neup (Linumnonal Chinese)<br>Module Supported | 0 | End    | 255    |
| Module   | Address     | Baudrate         | CH-           | Module Supported                                                                | - | Descri | intion |

## **5.4 Pair-connection Applications**

tDS-700 device servers can be used to create a pair-connection application (as well as serial-bridge or serial-tunnel), and then route data between two serial devices via TCP/IP, which is useful when connecting mainframe computers, servers or other serial devices that do not themselves have Ethernet capability.

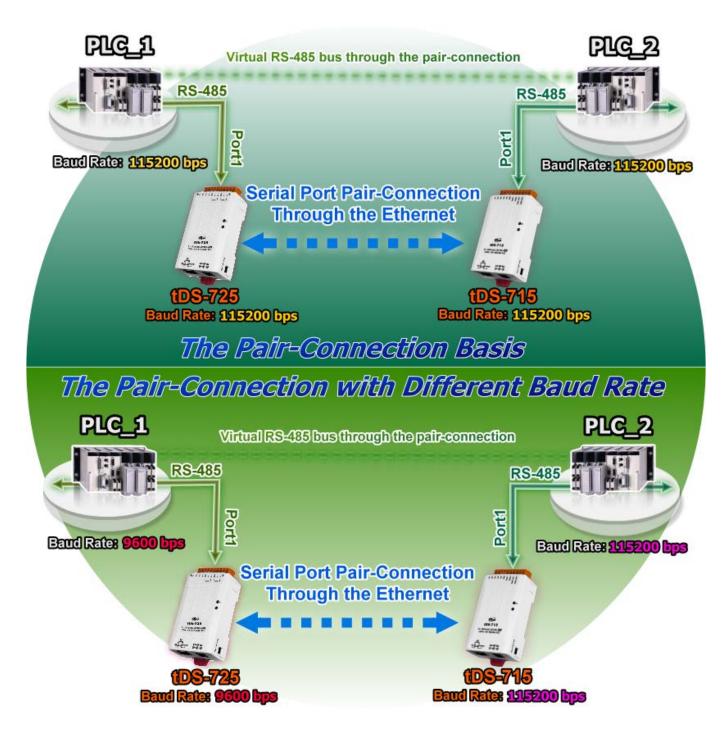

### The following are examples of pair-connection tests:

### **Pair-connection Settings:**

|            |              | ettings<br>ault) |                     | Pair-connection Settings |                                 |
|------------|--------------|------------------|---------------------|--------------------------|---------------------------------|
| Model      | Baud<br>Rate | Data<br>Format   | Application<br>Mode | Remote<br>Server IP      | Remote TCP<br>Port<br>(default) |
| tDS-700 #1 | 115200       | 8N1              | Client              | IP Address of tDS-700 #2 | 10001                           |
| tDS-700 #2 | 115200       | 8N1              | Server              | -                        | -                               |

### Note

The Baud Rate and Data Format settings of the client and server (tDS-700 #1 and #2) depend on the COM ports of the PC (or the connected device). The serial port settings between tDS-700 #1 and tDS-700#2 can be different.

Ensure that the following items are available:

A DN-09-2F Terminal Board

(Optional, Website: <u>http://www.icpdas.com/products/DAQ/screw\_terminal/dn\_09\_2.htm</u>)

☑ A I-7520 module

(Optional, Website: http://www.icpdas.com/products/Remote IO/i-7000/i-7520.htm)

### Step 1: Connecting to a network, PC and Power

- Confirm that the tDS-700 modules are functioning correctly. Refer to <u>Chapter 3 "Getting Started"</u> for more details.
- Use a DN-09-2F wiring terminal board to connect COM1 of the PC to COM1 of the tDS-700 #1, refer to <u>Section 2.6 "Wiring Notes for RS-232/485/422 Interfaces"</u> for RS-232 wiring details information.
- 3. Use an I-7520 module to connect COM2 of PC to COM1 of the tDS-700 #2, refer to <u>Section 2.6</u> <u>"Wiring Notes for RS-232/485/422 Interfaces"</u> for RS-422/485 wiring details information.

**%** Refer to Figure 5-1 for an illustration of how to perform the above steps.

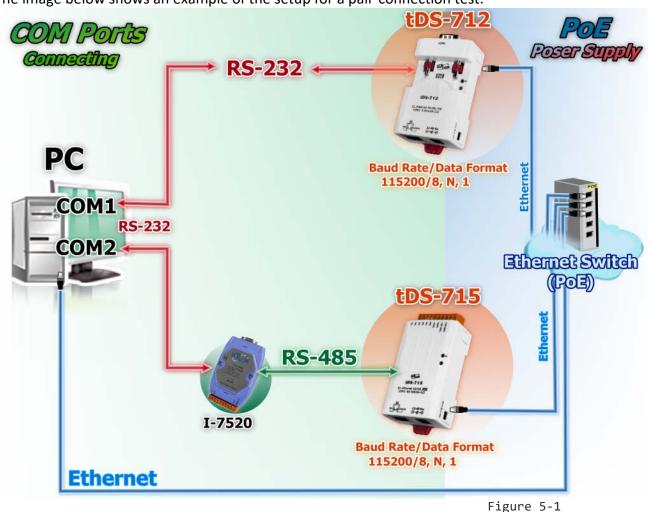

The image below shows an example of the setup for a pair-connection test:

### Step 2: Configuring the Ethernet Settings

Contact your Network Administrator to obtain the correct and functioning network configuration for the tDS-700 modules (including the **IP Address, Mask and Gateway details)**. Also refer to <u>Chapter 3 "Getting</u> <u>Started"</u> for more details.

|                     | Configure Server Configure Port |              |                          |       |                          |                          |                    |
|---------------------|---------------------------------|--------------|--------------------------|-------|--------------------------|--------------------------|--------------------|
|                     | V×Comm Servers                  | 5            |                          | Port  | Virtual                  | сом в                    | audrate            |
| Add Server(s)       |                                 |              |                          |       |                          |                          |                    |
| Remove Server       |                                 |              |                          |       |                          |                          |                    |
| 🏈 Web               |                                 |              |                          |       |                          |                          |                    |
| Search Servers      | Name                            | Alias        | IP Address               | s Sub | net Mask                 | Gateway                  | MAC Ad             |
| Configuration (UDP) | tDS-715_RevB<br>tDS-712_RevB    | Tiny<br>Tiny | 10.0.8.246<br>10.0.8.100 |       | .255.255.0<br>.255.255.0 | 10.0.8.254<br>10.0.8.254 | 00:0d:e<br>00:0d:e |
| Exit                |                                 |              |                          |       |                          |                          |                    |

Figure 5-2

# Step 3: Configuring the Pair-connection (Client Mode) on the Web Server for tDS-700#1

- 1. Enter the URL address of the tDS-700#1 in the address bar of the browser.
- 2. Enter the password (default: admin) in the Login password field, and click the "Submit" button to enter the configuration page.

|                                                                                                    | 0.0.8.100/                                                                                                    | 搜查                 |
|----------------------------------------------------------------------------------------------------|----------------------------------------------------------------------------------------------------|--------------------|
| 🎉 Tiny Device Server                                                                                                    |                                                                                                    | 2                  |
| ICP3                                                                                                    | Tiny Device Server (tDS-700 RevB)                                                                                                    | Ł                  |
| Contraction of the second second seco | Home   Port1   Network Setting   Filter   Monitor   Change Password   Logout                                                            | (                  |
| The system is log<br>To enter the web of<br>Login password:                                                                                                    | configuration, please type password in the following field.                                                                             | $\left\{ \right\}$ |
|                                                                                                    | ease disable its cache as follows.<br>/ Internet Options_ / General / Temporary Internet Files / Settings / Every visit to the Figure 5 | ~                  |

### 3. Click the "Port1" tab to display to the Port1 Settings page.

|                              | Server (tDS-700 Reve           |                               | ^          |
|------------------------------|--------------------------------|-------------------------------|------------|
| Port Settings Current        | Updated                        | Comment                       |            |
| Baud Rate (bps): 115200      | 115200 🗸                       | bits/second                   |            |
| Data Size (bits): 8          | 8 🗸                            | bits/character                |            |
| Parity: None                 | None 🗸                         |                               |            |
| Stop Bits(bits): 1           | 1 🗸                            |                               |            |
| Flow Control: None           | None 🗸                         |                               |            |
| Allow Driver Control: Enable | Enable 🗸                       |                               |            |
| <b>Operation Mode:</b> 0     | 0 🗸                            | 0=Data-sharing, 1=Non-sharing | _          |
| Local TCP Port: 10001        | $\sim\sim\sim\sim\sim\sim\sim$ | =TOP Command Port +1          | ,          |
|                              |                                |                               | Figure 5-4 |

- **4.** Select the appropriate **Baud Rate and Data Format** settings from the relevant drop down options, for example "**115200**", "**8**", "None" and **1**".
- 5. The pair-connection settings area as follows:
  5-1: Select "Client" from the "<u>Application Mode (Server Mode)</u>" drop down options
  5-2: Type the IP address of the tDS-700 #2 in the "<u>Remote Server IP</u>" field.
  5-3: Assign a TCP port for the tDS-700 #2 in the "<u>Remote TCP Port</u>" field.
- 6. Click the "Submit" button to complete the configuration.

| Port Settings Cu                                   | urrent Updated |          |         | Comment                                                                                                    |
|----------------------------------------------------|----------------|----------|---------|----------------------------------------------------------------------------------------------------|
| Baud Rate (bps): 11                                | 15200 115200 🗸 |          |         | bits/second                                                                                                    |
| Data Size (bits): 8                                | 8 🗸            | <b>4</b> |         | bits/character                                                                                                    |
| Parity: No                                         | one None V     | $\smile$ |         |                                                                                                    |
| Stop Bits(bits): 1                                 | 1 🗸            |          |         |                                                                                                    |
| Flow Control: No                                   | one None       | ~        |         | ş                                                                                                    |
| Allow Driver Control: Er                           | nable Enable V | ·]       |         |                                                                                                    |
| Operation Mode: 0                                  | 0 🗸            |          |         | 0=Data-sharing, 1=Non-sharing                                                                                                    |
| Local TCP Port: 10                                 | 0001           |          |         | =TCP Command Port +1                                                                                                    |
| Connetion Idle (seconds): 18                       | 30 180         |          |         | 1 ~ 65535, 180=default, 0=disable                                                                                                    |
| Prefix String: N/                                  | /A N/A         |          |         | Max. 7 chars                                                                                                    |
| Serial Data Packing Cu                             | urrent Updated |          |         | Comment                                                                                                    |
| Slave Timeout (ms): 10                             | 000 1000       | ]        |         | After last TX                                                                                                    |
| Packing Length (bytes): 0                          | 0              | ]        |         | 0 ~ 1024, 0=default=disable                                                                                                    |
| Serial Ending Chars: 0<br>(Number[,char1][,char2]) | 0              |          |         | e.g.: 2,0x0D,0x0A                                                                                                    |
| Timeout Between Chars (ms): 10                     | 10             | ]        |         | After last RX<br>10 ~ 65535, 10=default, 0=disable                                                                                                    |
| Pair-Connection Settings<br>(Client/Server Mode)   | urrent Updated |          |         | Comment                                                                                                    |
| Application Mode: Se                               | erver Client 🗸 |          |         | Server=Slave, Client=Master                                                                                                    |
| Remote Server IP: Di                               | isable 10 .    | 0.8      | . 246 5 | Required on client-mode.                                                                                                    |
| Remote TCP Port: Di                                | isable 10001   |          |         | Required on client-mode.                                                                                                    |
|                                                    | 6 Submit       |          |         | NA TANÀNA MANANANA MPINANA MPINANA MPINANA MPINANA MPINANA MPINANA MPINANA MPINANA MPINANA MPINANA MPINANA MPINA<br>MPINANA MPINANA MPINANA MPINANA MPINANA MPINANA MPINANA MPINANA MPINANA MPINANA MPINANA MPINANA MPINANA MPINANA<br>MPINANA MPINANA MPINANA MPINANA MPINANA MPINANA MPINANA MPINANA MPINANA MPINANA MPINANA MPINANA MPINANA MPINANA |
|                                                    | - A            | M        |         | Figure 5-5                                                                                                    |

Copyright © 2018 ICP DAS CO., Ltd. All Rights Reserved.

### Tiny Serial-to-Ethernet Device Server

### Step 4: Configuring the Pair-connection (Server Mode) on the Web Server for tDS-700#2

- 1. Enter the configuration page for the tDS-700 #2 web server.
- 2. Click the "Port1" link to enter the settings page of the tDS-700 #2.
- 3. Set the Baud Rate to "115200" and the Data Format to "8, None, 1".

### $\cancel{P}$ Refer to Figures 5-3 to 5-5 for illustrations of how to perform the above steps.

 Select "Server" from the "<u>Application Mode (Server Mode</u>)" drop down options and then click the "Submit" button to complete the configuration.

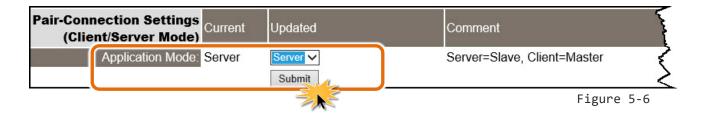

### Step 5: Testing the Pair-connection Functions

### 1. Lauch the Test Program.

The following example use Test2COM.exe to perform self-test.

The Test2COM.exe program can be obtained from the ICP DAS FTP site or the ICP DAS web site. The location of the download addresses are shown below:

<u>http://ftp.icpdas.com/pub/cd/iocard/pci/napdos/multiport/utility/</u>

ftp://ftp.icpdas.com/pub/cd/iocard/pci/napdos/multiport/utility/

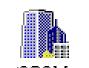

Test2COM.exe

**2.** Double-click the Test2COM.exe program and type the relevant configuration as follows:

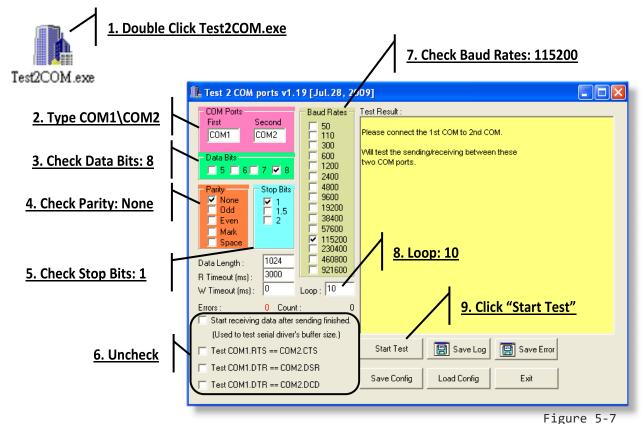

Note

The Baud Rate and data format depend on the serial port settings for the web configuration above.

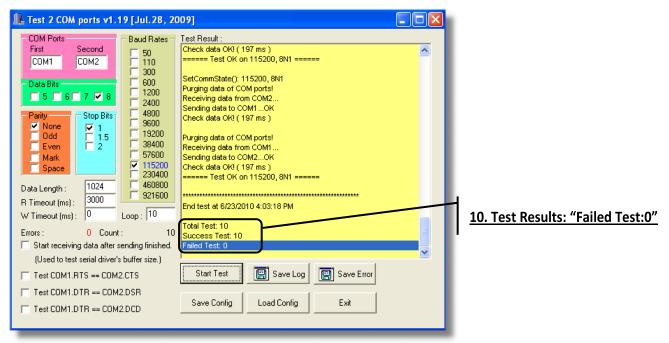

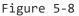

## **5.5 TCP Client Mode Applications**

In TCP Client Mode, the tDS-700 can establish a TCP connection to a specific TCP slave device actively by TCP server program. The whole system should operate like this:

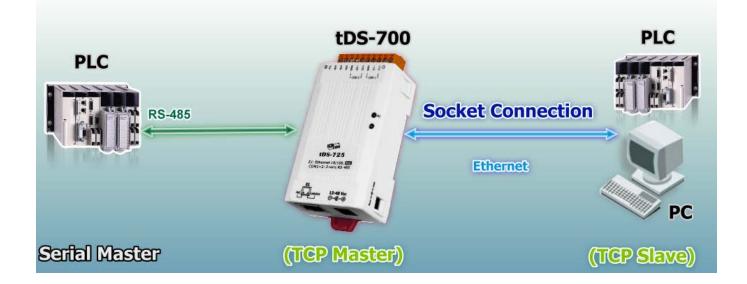

### The following are examples of TCP Client Mode tests:

| TCP Client Mode Settings. |                |                  |                         |                            |                 |  |  |  |  |
|---------------------------|----------------|------------------|-------------------------|----------------------------|-----------------|--|--|--|--|
|                           |                | ettings<br>ault) |                         | Pair-connection Settings   |                 |  |  |  |  |
| Model                     | Baud<br>Rate   | Data<br>Format   | Application<br>Mode     | Remote<br>Server IP        | Remote TCP Port |  |  |  |  |
|                           |                |                  |                         | 10.0.8.21                  | 500             |  |  |  |  |
| tDS-700                   | 115200 8, N, 1 | Client           | IP address and TCP port |                            |                 |  |  |  |  |
|                           |                |                  |                         | for the PC #2 (TCP Server) |                 |  |  |  |  |
| PC #2<br>(TCP Server)     | -              | -                | -                       | -                          | -               |  |  |  |  |
| PC #1<br>(Serial Master)  | 115200         | 8, N, 1          | -                       |                            |                 |  |  |  |  |

**TCP Client Mode Settings:** 

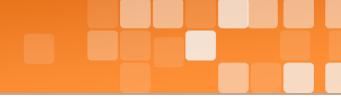

Follow the procedure described below:

### Step 1: Connecting to a network, a PC and a Power Supply

- Confirm that the tDS-700 module is functioning correctly. Refer to <u>Chapter 3 "Getting Started"</u> for more details.
- Connect both the tDS-700, TCP server (PC #2) and hyper terminal (PC #1) to the same sub network or the same Ethernet Switch. For detailed RS-232/RS-422/485 wiring information, refer to Section 2.6 "Wiring Notes for RS-232/485/422 Interfaces".

The wiring diagram is as follows:

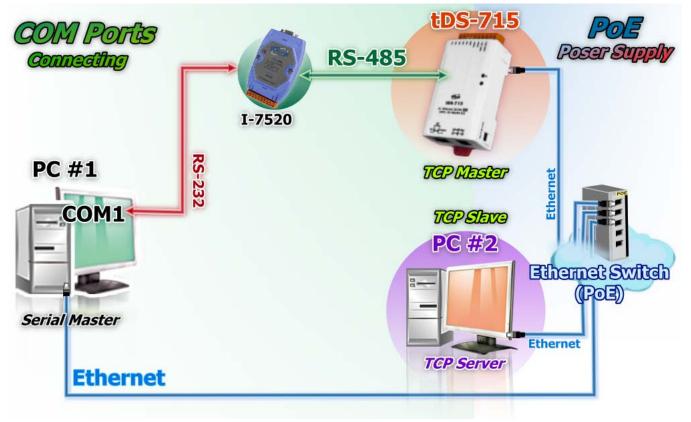

Figure 5-9

### Step 2: Configuring the Ethernet Settings

Contact your Network Administrator to obtain a correct and functioning network configuration (including the **IP Address, Mask and Gateway details)** for the tDS-700 module. Also refer to <u>Chapter 3 "Getting Started"</u> for more details.

| VxComm Utility [v2.13.1<br>File Server Port Tools                                    | 2, Mar.06, 2018] |                |           |                |           | ·_·        |          |  |
|--------------------------------------------------------------------------------------|------------------|----------------|-----------|----------------|-----------|------------|----------|--|
|                                                                                      | Ci               | onfigure Serve | r         | Configure Port |           |            |          |  |
| VxCondriver & utility<br>Whitere remoted Server Automotive<br>Decome part of your PC |                  | 3              |           | Port           | Virtual   | COM E      | Baudrate |  |
| Add Server(s)                                                                        |                  |                |           |                |           |            |          |  |
| Web                                                                                  |                  |                |           |                |           |            |          |  |
| Search Servers                                                                       | Name             | Alias          | IP Addres | s Sub-         | net Mask  | Gateway    | MAC Ade  |  |
| Configuration (UDP)                                                                  | tDS-715_RevB     | Tiny           | 10.0.8.24 | 6 255.         | 255.255.0 | 10.0.8.254 | 00:0d:e( |  |
| Exit                                                                                 |                  |                |           |                |           |            |          |  |
| <b>0</b>                                                                             | <                |                |           |                |           |            | >        |  |
| Status                                                                               |                  |                |           |                |           |            | 1        |  |

Figure 5-10

### Step 3: Configuring Pair-connection (TCP Client Mode) on the Web Server for the tDS-700 module

- 1. Enter the URL address of the tDS-700 in the address bar of the browser.
- **2.** Enter the password (default: admin) in the Login password field, and click the "Submit" button to enter the configuration page.

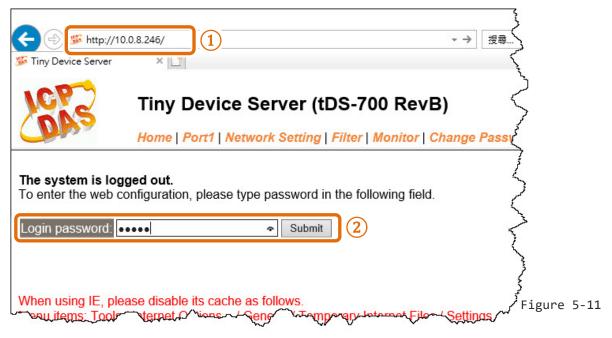

- **3.** Click the **"Port1**" link to enter the settings page.
- **4.** Select the appropriate **Baud Rate and Data Format** settings from the relevant drop down options, for example "**115200**", "**8**", "None" and **1**".
- 5. The pair-connection settings area as follows:
  5-1: Select "Client" from the "<u>Application Mode (Server Mode)</u>" drop down options
  5-2: Type the IP address of the TCP Server (PC #2) in the "<u>Remote Server IP</u>" field.
  5-3: Assign a TCP port for the TCP Server (PC #2) in the "<u>Remote TCP Port</u>" field.
- 6. Click the "Submit" button to complete the configuration.

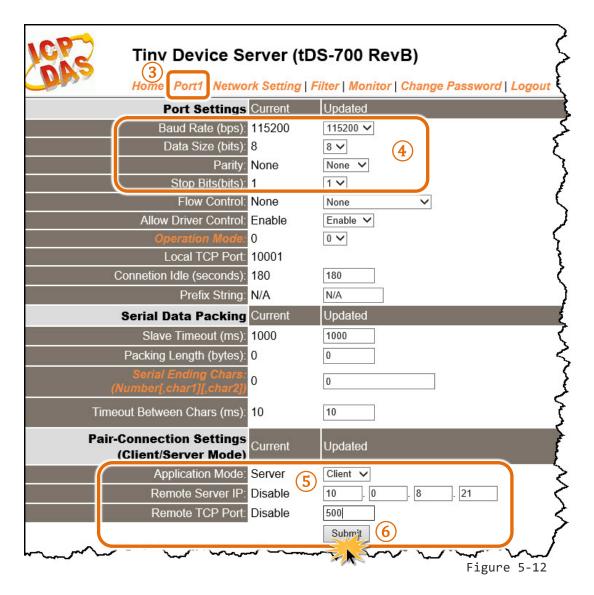

#### Step 4: Testing the Pair-connection (TCP Client Mode) Functions

- Install TcpIpEcho.exe (TCP/IP Test Server program) on your PC. The location of the download addresses are shown below: <u>http://www.brothersoft.com/tcp-ip-test-server-27898.html</u>
- **2.** Run the TCPIPEcho.exe program.

| 🥵 ICP/IP Test Server        |         |                 |
|-----------------------------|---------|-----------------|
| <u>S</u> ocket <u>H</u> elp |         |                 |
| Connections Messages        | Curre   | ent Connection: |
| ID Port State               | Message | Time            |
|                             | Ready   |                 |
|                             |         |                 |
|                             |         |                 |
|                             |         |                 |

```
Figure 5-13
```

- **3.** Click on **"Socket"** → **"Listen"**.
- Type the IP address and port number of the TCP Server (PC#2) in the "Server IP" and "Port Number" field (e.g., "10.0.8.21" and "500").
- 5. Click the "Echo Messages Back To Client" check box.
- **6.** After clicking the **"OK"** button, the server will begin listening on the specific IP/Port.

|   | 🥵 TCP/IP Test Serv    | ver              |                                  |
|---|-----------------------|------------------|----------------------------------|
| 3 | Socket Help           |                  |                                  |
|   | Listen                | ges              | Current Connection:              |
|   | Log To File           | Message<br>Ready | Time                             |
|   | <u>N</u> end File     |                  | Server: Start To Listen 🛛 🔀      |
|   | <u>E</u> cho Messages |                  | Server IP: 10 . 0 . 8 . 21       |
|   | E <u>x</u> it         |                  |                                  |
|   |                       |                  | Port Number: 500 4               |
|   |                       |                  | 5 🔽 Echo Messages Back To Client |
|   |                       |                  | 🗖 Log All Messages To File(s)    |
|   |                       |                  |                                  |
|   |                       |                  | 6 OK Cancel                      |
|   |                       |                  |                                  |

Figure 5-14

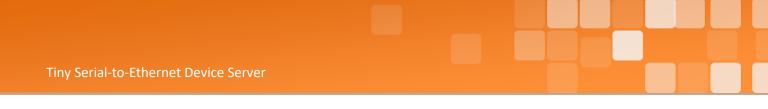

**7.** This will be indicated an **"Open"** line in the TCP/IP Test Server dialog box.

| 🥵 TCP/IP Test Server        |                                     |                     | ×           |
|-----------------------------|-------------------------------------|---------------------|-------------|
| <u>S</u> ocket <u>H</u> elp |                                     |                     |             |
| Connections Messages        |                                     | Current Connection: | 1           |
|                             | Massaga                             | Time                |             |
| 500 Open                    | Listening On 10.0.8.21:500<br>Ready | <br>15:28:34        |             |
|                             |                                     |                     |             |
|                             |                                     |                     |             |
|                             |                                     |                     |             |
|                             |                                     |                     |             |
|                             |                                     |                     |             |
|                             |                                     |                     |             |
|                             |                                     |                     |             |
|                             |                                     |                     | Figure 5-15 |

**8.** Right click in the **Port-List panel** and then choose the "<u>Open COM Port</u>" item under the VxComm utility.

**9.** Select the appropriate **COM Port**, **Baud Rate and Data Format** settings from the relevant drop down options (e.g., "**COM1**", "**115200**", "**8**", "**None**" and **1**"), and then click the "**Open COM**" button.

|               |                                                                             | I        |              | Configure S | erver |        | Conf         | igure Port     |         |
|---------------|-----------------------------------------------------------------------------|----------|--------------|-------------|-------|--------|--------------|----------------|---------|
| V×            | Conditiver & util<br>Vinere remote service device<br>vecome part of your PC | lity     | VxComm Serve | ers         |       | P      | ort Virtual  | COM Ba         | audrate |
|               | Add Serveris                                                                | sì       |              |             |       | _      | 14           | >              |         |
| Configuration |                                                                             | (9       |              | _           |       |        |              | oen TCP Port 🧳 |         |
|               | CP/IP Port                                                                  | <b>(</b> | Data Bits :  | 8           |       | ldress | Sub-net Mask | nfigure Port   | MAC A   |
| COM Port To   | CP/IP Port                                                                  | ~<br>~   |              | 8<br>None   |       |        | Ç co         | nfigure Port   | MAC A   |
| COM Port To   | CP/IP Port                                                                  | ~        | Data Bits :  | 127         |       | ldress | Sub-net Mask | nfigure Port   |         |

**10.** Type a string (e.g., \$01M) in the "send" field.

**11.** Click the "**Send**" button on the COM1 terminal (PC #1).

**12.** Confirm that TCP server (PC #2) will receive this string under the TCP/IP Test Server.

**13.** When a response is received, it will be displayed in the received field on the COM1 terminal (PC #1).

| COM1,115200 - Terminal V2.13.12 [Mar.06, 2018]                | - □ <u>(11</u> ×                     |
|---------------------------------------------------------------|--------------------------------------|
| 10 Send \$01M                                                 | CR (0x0D) Send                       |
| (Hex) 24 30 31 4D                                             | /nrerval (ms)                        |
| Received                                                      | Max. display lines 2000              |
|                                                               | Clear Recevied                       |
|                                                               | Display                              |
| 1СРЛР Test Server                                             |                                      |
| Socket Help                                                   |                                      |
| Connections Messages Current Connection:                      |                                      |
| ۲ Port State Message ۲ Ime<br>1 500 Working \$01M 12 15:45:09 | Exit                                 |
| 300 open Listening on 10.0.0.21.300 10.44.10                  |                                      |
| Ready                                                         |                                      |
|                                                               |                                      |
|                                                               |                                      |
|                                                               |                                      |
| COM1,115200 - Terminal V2.13.12 [Mar.06, 2018]                | ×                                    |
|                                                               | 237.60 934.64                        |
|                                                               | CR (0x0D) Send<br>nterval (ms) 0     |
|                                                               | nterval (ms) 0<br>lisplay lines 2000 |
| 24 30 31 4D 0D \$01M.                                         | Clear Recevied                       |
| (13)                                                          | Display                              |
|                                                               | ● Hex/Text                           |
|                                                               | O Hex                                |
|                                                               | O Text                               |
|                                                               | ONone                                |
|                                                               | 🗸 🔛 Exit                             |
|                                                               |                                      |
| Status: OK                                                    |                                      |

## 6. GI Configuration

The tDS-700 series can be configured via convenient URL commands. This section lists the commands in URL format corresponding to the basic functions of tDS-700.Please make sure you have correctly configured the network settings for the tDS-700 before using CGI configuration. (Please refer to <u>Chapter 3 "Getting Started"</u> about the Ethernet settings.)

### 6.1 CGI URL Syntax

Refer to Section 6.2 "CGI Command List" http:// <IP address of tDS-700>/<CGI>?<Parameter Name>=<Value> Syntax: http://10.0.8.6/assign.cgi?baud0=115200&format0=8n1 Example: 1. Type the CGI command in the browser. Windows Internal Explorer http://10.0.8.6/assign.cgi?baud0=115200&format0=8n1| 🏉 http://10.0.8.6/assign.cgi?baud0=115200&format0=8n1 - 🚺indows Internet Explorer -÷ 🌃 http://**10.0.8.6**/assign.cgi?baud0=115200&format0= 檔案 528 http://10.0.8.6/assign.cgi?baud0=115200&format0=8n1 🏠 • <ajax> 2. Complete <result>OK</result>\$ </ajax>

Type the CGI URL syntax in the browser, as follows:

### 6.2 CGI Command List

| Net | work Settings             |                |                                                 |            |
|-----|---------------------------|----------------|-------------------------------------------------|------------|
| No. | Function Name             | Parameter Name | Value Constraint                                | CGI        |
| 01  | Set Address Type          | dhcp           | 0,1<br>0: Disable;<br>1: Enable;                |            |
| 02  | Set IP Address            | ір             | xxx.xxx.xxx.xxx                                 |            |
| 03  | Set Gateway               | gway           | xxx.xxx.xxx.xxx                                 |            |
| 04  | Set Net Mask              | mask           | xxx.xxx.xxx                                     |            |
| 04  |                           |                |                                                 | -          |
| 05  | Set TCP Command Port      | cmdport        | 1~65535<br>Default: 10000                       | assign.cgi |
| 00  | Set Command Port Timeout  | and drught     | 1~65535 seconds,<br>Default: 30;                |            |
| 06  | (Socket Watchdog)         | cmdwdt         | Disable: 0;                                     |            |
| 07  | Set MAC Address           | mac            | Format: FF-FF-FF-FF-FF-FF                       |            |
| 08  | Set Alarm IP Address(UDP) | aip            | xxx.xxx.xxx                                     |            |
| 09  | Set Alarm Port(UDP)       | aport          | 1~65535 seconds,<br>Default: 30;<br>Disable: 0; |            |

| Gen | General Configuration Settings |                |                                                    |            |  |
|-----|--------------------------------|----------------|----------------------------------------------------|------------|--|
| No. | Function Name                  | Parameter Name | Value Constraint                                   | CGI        |  |
| 01  | Set Alias Name                 | aliname        | Max. 18 chars                                      |            |  |
| 02  | Set System Timeout             | syswdt         | 30 ~ 65535 seconds,<br>Default: 300;<br>Disable: 0 | assign.cgi |  |

| Filte | Filter Settings             |                                     |                  |            |  |  |
|-------|-----------------------------|-------------------------------------|------------------|------------|--|--|
| No.   | Function Name               | Parameter Name                      | Value Constraint | CGI        |  |  |
| 01    | Add IP to List (white list) | fip0 ~ fip4<br>fipm0 ~ fipm4 (mask) | xxx.xxx.xxx      |            |  |  |
| 02    | Delete IP#                  | delfip                              | 0~4              | assign.cgi |  |  |
| 03    | Delete All                  | delfip                              | all              |            |  |  |

Copyright © 2018 ICP DAS CO., Ltd. All Rights Reserved.

| Seri | Serial Port Settings       |                     |                                                                        |            |  |  |
|------|----------------------------|---------------------|------------------------------------------------------------------------|------------|--|--|
| No.  | Function Name              | Parameter Name      | Value Constraint                                                       | CGI        |  |  |
| 01   | Set Baud Rate              | baud0 & baud1       | (bits/S)                                                               |            |  |  |
| 02   | Set Data Format            | format0 & format1   | 8n1<br>Data bits: 5 ~ 8;<br>Parity: n, e, o, m, s;<br>Stop bits: 1, 2; |            |  |  |
| 03   | Set Flow Control           | flow0 & flow1       | 0,1<br>0: None;<br>1: CTS/RTS                                          |            |  |  |
| 04   | Set Dynamic Serial Setting | dyna0 & dyna1       | 0,1<br>0: Disable;<br>1: Enable                                        | assign.cgi |  |  |
| 05   | Set Serial Ending Chars    | endchr0 & endchr1   | Number[,char1][,char2]                                                 |            |  |  |
| 06   | Set Operation Mode         | opmode0 & opmode1   | 0,1                                                                    |            |  |  |
| 07   | Set Slave Timeout          | slto0 & slto1       | (ms)                                                                   |            |  |  |
| 08   | Set Data Buffer Delay Time | dbdt0 & dbdt1       | (ms)                                                                   |            |  |  |
| 09   | Set Packing Length         | Packlen0 & packlen1 | 0 ~ 255 bytes                                                          |            |  |  |
| 10   | Set TCP Timeout            | tto0 & tto1         | 1~65535 seconds,<br>Default: 180;<br>Disable: 0                        |            |  |  |

| Rest | Restore Factory Defaults |                |                  |            |  |  |
|------|--------------------------|----------------|------------------|------------|--|--|
| No.  | Function Name            | Parameter Name | Value Constraint | CGI        |  |  |
| 01   | Reboot                   | -              | -                | Reboot.cgi |  |  |
| 02   | Reset To Factory         | -              | -                | Reset.cgi  |  |  |

| Que | Queries Setting Status                         |                  |                    |                     |               |  |
|-----|------------------------------------------------|------------------|--------------------|---------------------|---------------|--|
| No. | Function Name                                  | Access<br>Method | Paramete<br>r Name | Value<br>Constraint | CGI           |  |
| 01  | Get module status.                             | -                | -                  | -                   | status.cgi    |  |
| 02  | Get the serial port configuration information. | -                | -                  | -                   | conf_port.cgi |  |
| 03  | Get the network configuration information.     | -                | -                  | -                   | conf_net.cgi  |  |

Copyright © 2018 ICP DAS CO., Ltd. All Rights Reserved.

### **Appendix A: Troubleshooting**

# A1. How do I restore the web password for the module to the factory default password?

The instructions below outline the procedure for resetting the web password to the factory default value. Note: Be aware that ALL settings will be restored to the factory default values after the module is reset.

**Step 1** Locate the Init/Run switch that can be found on the right-hand side of the tDS-700 module and set it to the **"Init"** position. Reboot the module to **load factory default settings** including default web password.

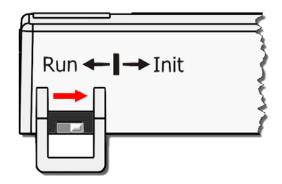

**Step 2** Execute either the VxComm Utility or the eSearch Utility to search for any tDS-700 modules connected to the network. Verify that the tDS-700 has been reset to the original factory default settings. For example, the module should be shown as having the default IP address, which is 192.168.255.1.

| 🥩 eSearch Utility [                                                                                                    |                           |                                     |                                                 |                                        |                                                           |
|----------------------------------------------------------------------------------------------------|---------------------------|-------------------------------------|-------------------------------------------------|----------------------------------------|-----------------------------------------------------------|
| File Server Too                                                                                                    | ls                        |                                     |                                                 |                                        |                                                           |
| Name                                                                                                    | Alias                     | IP Address                          | Sub-net Mask                                    | Gateway                                | MAC Address                                               |
| tDS-735_RevB                                                                                                    | Tiny                      | 192.168.255.1                       | 255.255.0.0                                     | 192.168.0.1                            | 00:0d:e0:8e:43:21                                         |
| tDS-2215i<br>WP5231<br>WP9000                                                                                                    | Tiny<br>WP5231<br>Compact | 10.0.8.35<br>10.0.8.18<br>10.0.8.22 | 255.255.255.0<br>255.255.255.0<br>255.255.255.0 | 10.0.8.254<br>10.0.8.254<br>10.0.8.254 | 00:0d:e0:9b:66:4c<br>D0:FF:50:C6:B5:C<br>00:0D:E0:30:56:0 |
| ۲ در معالم کر معالم کر معالم کر محکوم کر محکوم کر محکوم کر محکوم کر محکوم کر محکوم کر محکوم کر محکوم کر محکوم ک<br>محکوم کر محکوم کر محکوم کر محکوم کر محکوم کر محکوم کر محکوم کر محکوم کر محکوم کر محکوم کر محکوم کر محکوم کر محکو | erver Co                  | mnfiguration (VDP)                  | Web                                             | Exit                                   | •                                                         |
| Status                                                                                                    |                           |                                     |                                                 |                                        |                                                           |

**Step 3** Double-click the name of the module to open the Configure Server (UDP) dialog box, and modify the basic settings as necessary, e.g., the IP, Mask and Gateway addresses, and then click the **"OK"** button to **save the new settings**.

| Configure Server (UI                                                                                                    | DP)          | Contraction of the local division of the local division of the loc |               |        | ×           |         |
|----------------------------------------------------------------------------------------------------|--------------|----------------------------------------------------------------------------------------------------|---------------|--------|-------------|---------|
| Server Name :                                                                                                    | tDS-735_Re∨B |                                                                                                    |               |        |             |         |
| DHCP:                                                                                                    | 0: OFF 🔹     | Sub-net Mask :                                                                                                    | 255.255.255.0 | Alias: | Tiny        |         |
| IP Address :                                                                                                    | 10.0.8.100   | Gateway :                                                                                                    | 10.0.8.254    | MAC:   | 00:0d:e0:8e | e:43:21 |
| Warning!!         Contact your Network Administrator to get correct configuration before any changing!         OK         Cancel |              |                                                                                                    |               |        |             |         |

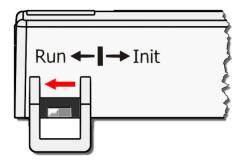

**Step 4** Reset the Init/Run switch on the tDS-700 module to the **"Run"** position and reboot the device.

**Step 5** Log in to the web configuration pages for the tDS-700 module, using the default web password, "admin".

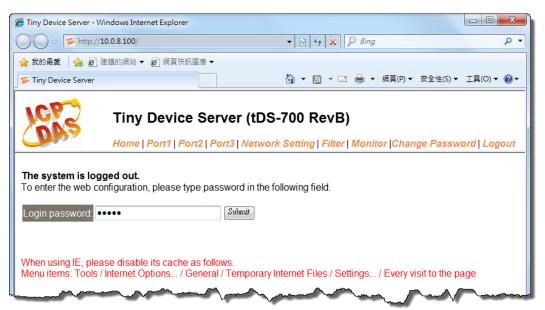

Copyright © 2018 ICP DAS CO., Ltd. All Rights Reserved.

### **Appendix B: Glossary**

#### 1. ARP (Address Resolution Protocol)

The Address Resolution Protocol (ARP) is a telecommunication protocol that is used to convert an IP address to a physical address, such as an Ethernet address.

Consider two machines A and B that share the same physical network. Each has an assigned IP address IP<sub>A</sub> and IP<sub>B</sub>, and a MAC address, MAC<sub>A</sub> and MAC<sub>B</sub>. The goal is to devise a low-level software application that hides the MAC addresses and allows higher-level programs to work only with the IP addresses. Ultimately, however, communication must be carried out by the physical networks using whatever MAC address scheme the hardware supplies.

Suppose machine a wants to send a packet to machine B across a physical network to which they are both attached, but an only has the Internet address for B, IP<sub>B</sub>. The question arises: how does A map that address to the MAC address for B, MAC<sub>B</sub>?

ARP provides a method of dynamically mapping 32-bit IP address to the corresponding 48-bit MAC address. The term dynamic is used since the mapping is performed automatically and is normally not a concern for either the application user or the system administrator.

#### 2. Clients and Servers

The client-server paradigm uses the direction of initiation to categorize whether a program is a client or server. In general, an application that initiates peer-to-peer communication is called a client. End users usually invoke client programs when they use network services.

By comparison, a server is any program that waits for incoming requests from a client program. The server receives a request from a client, performs the necessary action sand returns the result to the client.

#### 3. Ethernet

The term Ethernet generally refers to a standard published in 1982 by Digital Equipment Corp., Intel Corp. and Xerox Corp. Ethernet is the most popular physical layer Local Area Network (LAN) technology in use today.

#### 4. Firmware

Firmware is an embedded software program or set of instructions programmed on a device that provides the necessary instructions for how the device communicated with other computer hardware, and is located or stored in a semi-permanent storage area, e.g., ROM, EEPROM, or Flash memory. Firmware can often be updated by downloading a file from the manufacturer's web site or FTP.

#### 5. Gateway

Computers that interconnect two networks and pass packets from one to the other are called Internet Gateways or Internet Routers. Gateways route packets that are based on the destination network, rather than the destination host.

#### 6. ICMP (Internet Control Message Protocol)

ICMP provides a method of communicating between the Internet Protocol software on one machine and the corresponding software on another. It allows a gateway to send error or control messages to other gateways, or allows a host to diagnose problems with the network communication.

#### 7. Internet

Physically, the Internet is a collection of packet switching networks interconnected by gateways that together with the TCP/IP protocol, allows them to perform logically as a single, large and virtual network. The Internet recognizes hosts using 32-bit IP address.

#### 8. IP (Internet Protocol) Address

Each interface on the Internet must have a unique IP address (also called an Internet address). These addresses are 32-bit numbers, and are normally written as four decimal numbers, one for each byte of the address for example "192.168.41.1". This is called dotted-decimal notation.

#### 9. MAC (Media Access Control) Address

To allow a computer to determine which packets are meant for it, each device attached to an Ethernet network is assigned a 48-bit integer known as its MAC address (also called the Ethernet address, the hardware address or the physical address). A MAC address is normally written as eight hexadecimal numbers, for example "00:71:88:af:12:3e:0f:01". Ethernet hardware manufacturers purchase blocks of MAC addresses and assign them in sequence as they manufacture Ethernet interface hardware. Thus, no two hardware interfaces can have the same MAC address.

#### 10. Packet

A packet is the unit of data sent across a physical network. It consists of a series of bits containing data and control information, including the source and the destination node (host) address, and is formatted for transmission from one node to another.

#### 11. Ping

Ping is a network administration utility used to test the whether a host on an Internet network is active, and to measure the round-trip time for messages sent from the originating host to a destination computer. Ping operates by sending an ICMP echo request message to a host, expecting an ICMP echo reply to be returned. Normally, if a host cannot be pinged, Telnet or FTP cannot be used to connect to the host. Conversely, if Telnet or FTP cannot be used to connect to a host, Ping is often the starting point to determine the nature of the problem.

#### **12.** RARP (Reverse Address Resolution Protocol)

RARP provides a method of dynamically mapping 48-bit MAC address to the corresponding 32-bit IP address. RARP has now been replaced by the Bootstrap Protocol (BOOTP) and the modern Dynamic Host Configuration Protocol (DHCP).

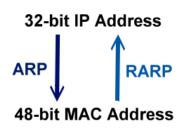

#### 13. Socket

Each TCP segment contains a source and destination port number that can be used to identify the sending and receiving application. These two values, along with the source and destination IP addresses in the IP header, uniquely identify each connection. The combination of an IP address and a port number is called a socket.

#### 14. Subnet Mask

A Subnet mask, often simply called the "Mask", is a 32-bit number that masks and IP address, and divides the IP address into the network address and the host address. Given its own IP address and its subnet mask, a host can determine whether a TCP/IP packet is destined for a host that is (1) on its own subnet, or (2) on a different network. If (1), the packet will be delivered directly; otherwise it, will be delivered via a gateway or a router.

#### **15.** TCP (Transmission Control Protocol)

TCP is a set of rules used in combination with the Internet Protocol to send data in the form of message units between computers over the Internet. TCP provides a reliable flow of data between two hosts and is associated with tasks such as dividing the data passed to it from an application into appropriately sized chunks for the network layer below, acknowledging received packets, setting timeouts to make certain that the other end acknowledges packets that are sent, and so on.

#### 16. TCP/IP

The Transmission Control Protocol (TCP) and the Internet Protocol (IP) is standard network protocols that are almost always implemented and used together in a formation are known as TCP/IP. TCP/IP can be used to communicate across any set of interconnected networks.

#### 17. UDP (User Datagram Protocol)

UDP is an internet protocol that provides a much simpler service to the application layer as it only sends packets of data from one host to another, but there is no guarantee that the packets will reach the destination host. UDP is suitable for purposes where error checking and correction is either not necessary or is performed in the application.

### **Appendix C: Actual Baud Rate Measurement**

| Ideal Baud Rate (bps) | Actual Baud Rate (bps) | Error |
|-----------------------|------------------------|-------|
| 50                    | 50                     | 0.00% |
| 110                   | 109.92                 | 0.07% |
| 300                   | 298.48                 | 0.51% |
| 600                   | 597.04                 | 0.49% |
| 1200                  | 1197.6                 | 0.20% |
| 2400                  | 2395.2                 | 0.20% |
| 4800                  | 4790.4                 | 0.20% |
| 9600                  | 9568.0                 | 0.33% |
| 14400                 | 14392                  | 0.05% |
| 19200                 | 19136                  | 0.33% |
| 38400                 | 38464                  | 0.17% |
| 57600                 | 57552                  | 0.08% |
| 115200                | 114960                 | 0.21% |
| 128000                | 128240                 | 0.18% |
| 230400                | 229920                 | 0.21% |
| 250000                | 250000                 | 0.00% |
| 256000                | 256400                 | 0.15% |
| 460800                | 459760                 | 0.22% |
| 921600                | 921600                 | 0.00% |

#### Note

Recommended max baud rate is 115200 bps or below. Because the loading of the module, we don't guarantee a proper operation if using a larger buad rate (over 115200 bps).

### **Appendix D: Revision History**

This chapter provides revision history information to this document.

| Revision | Date      | Description                                                                                                    |
|----------|-----------|----------------------------------------------------------------------------------------------------|
| 1.0      | Jul. 2010 | Initial issue                                                                                                    |
| 1.1      | Dec. 2010 | Added the software and hardware information about the tDS-712/722/732/715/725/735/718.                               |
| 1.2      | Jan. 2011 | Added the software and hardware information about the tDS-<br>724/734.                                               |
| 1.9      | Feb.2017  | Added the software and hardware information about the tDSM-712 and tDS-712i/722i/732i/715i/725i/735i/718i/724i/734i. |
| 2.0      | Aug.2017  | Added Chapter Appendix A: Troubleshooting.<br>Added Chapter Appendix D: Revision History.                            |
| 2.1      | Mar. 2018 | Remove the package CD.                                                                                               |
| 2.2      | Aug. 2018 | Added the software and hardware information about the tDS-718i-D.                                                    |

The table below shows the revision history.